# REG. (UE) N. 1308/2013, REG. DELEGATO (UE) N. 1149/2016 E REG. DI ESECUZIONE (UE) N. 1150/2016

# RISTRUTTURAZIONE E RICONVERSIONE VIGNETI

MANUALE PER LA PRESENTAZIONE DELLE DOMANDE DI SALDO

CAMPAGNA 2022/2023

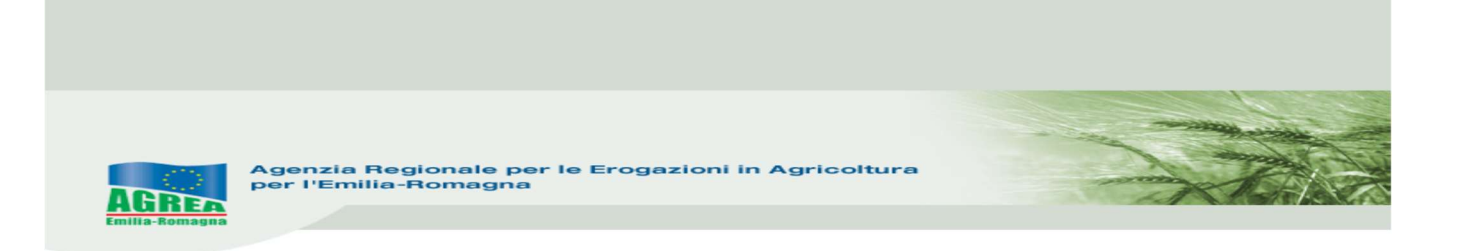

### Accesso al sistema SIAG di AGREA

#### Si chiarisce che le immagini che seguono nel presente manuale sono puramente esemplificative.

La pagina di accesso al SIAG è raggiungibile:

- 1. tramite la homepage di Agrea Servizi online Accesso agli applicativi Sistema Informativo Agrea, nella quale è possibile trovare anche varie informazioni in caso di necessità;
- 2. direttamente dal seguente indirizzo internet: https://agreagestione.regione.emilia-romagna.it/siag/ Orma Regione ER - home  $\times$  **N** AGREA - SIAG  $\times$  +  $\Box$  $\times$  $\leftarrow$   $\rightarrow$   $\alpha$   $\hat{a}$ O A https://agreagestione.regione.emilia-romagna.it/siag/login.action  $\quad \ \ \, \boxdot \quad \ \ \, \boxdot$  $\equiv$  $80%$ ER. Agenzia Regionale per le Erogazioni in **THEFT** Agricoltura manta Login al SIAG Accesso con Utenza SIAG Accesso con Smart Card Accesso SPID - Cie - CNS  $\overline{\mathbf{r}}$ spid <sup>Cie</sup> f  $\Delta$ D Login Utente Registrato **E** Login Smart Card Login SPID - Cie - CNS Verrai rediretto alla pagina dei<br>provider Inserisci la carta contenente il tuo **4** Reset password i Attenzionel *i* Attenzionel i Attenzionel Per poter accedere con SPID - Cie - CNS<br>si deve poter raggiungere la porta 8443.<br>In caso contrario potrebbe essere.<br>necessario abilitare, tale porta sul<br>proprio firewall per il protocollo HTTPS. Per poter accedere con smart card si<br>deve poter raggiungere la porta 8443.<br>In caso contrario potrebbe essere<br>necessario abilitare, tale porta sul<br>proprio firewall per il protocollo HTTPS. ne: dopo 3 ten<br>iso fallito, l'uter esso fallito, l'utenza viene<br>vata per 30 minuti. Si ricorda che<br>sword ha valldità di 90 giorni. Al<br>utenti viene assegnata una<br>vord già scaduta. Un utente che<br>ccede al sistema per più di 180<br>verrà sospeso. Per utleriori .<br>Accesso con SPID - Cie - CNS: <u>verifica la</u><br>porta 8443. **i** Attenzionel Assicurarsi che la carta ed il lettore sia<br>correttamente configurati sulla propria<br>postazione come descritto dalle<br>specifiche istruzioni ricevute dal proprio<br>gestore della carta. Informazioni su accesso con SPID - Cie re **l'informativa** La eautenze@regione.emilia-romagna.it O EI (O O P. M. L. M. M. X DI. X R. GO L. W M. ▲14℃ ●●■●■喀毒乳型画卷号取中 21/02/2023  $\mathbf{H}$ 見

Le modalità di accesso al sistema SIAG sono indicate sul sito di Agrea, e tutti i **dettagli** sono spiegati e pubblicati nel manuale "Modalità e regole di accesso al Sistema operativo pratiche - SOP e al Sistema Informativo Agricolo - SIAG"

Per problemi sulle utenze, di riabilitazione (nei casi di blocco password o disattivazione per utenti di enti convenzionati con Agrea), è necessario inviare una mail al seguente indirizzo: agreautenze@regione.emilia-romagna.it indicando nell'oggetto il motivo della richiesta e un recapito telefonico.

Inserite le credenziali premere il tasto per effettuare il Login al SIAG.

Il logout invece diventa visibile cliccando in alto a destra sul nominativo della propria utenza.

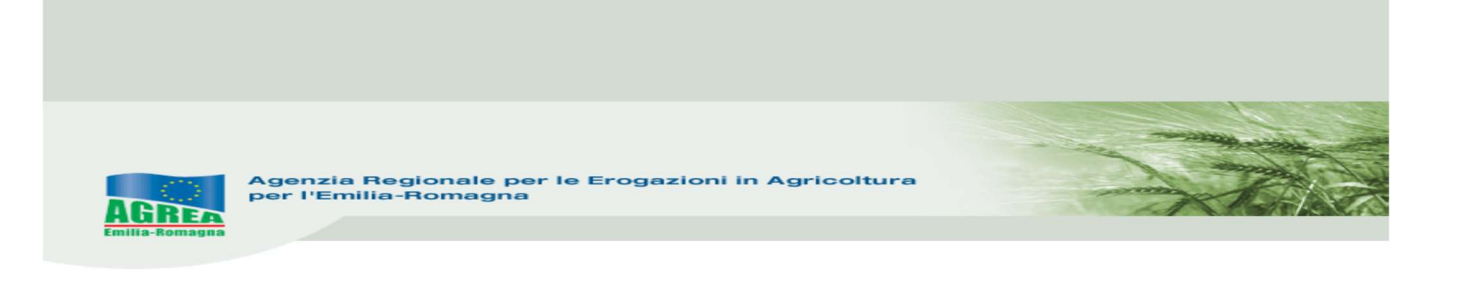

## CREAZIONE DOMANDA

Nella pagina iniziale di benvenuto, sono visualizzate le funzionalità a disposizione dell'utente attivabili cliccando direttamente sul tasto che le descrive:

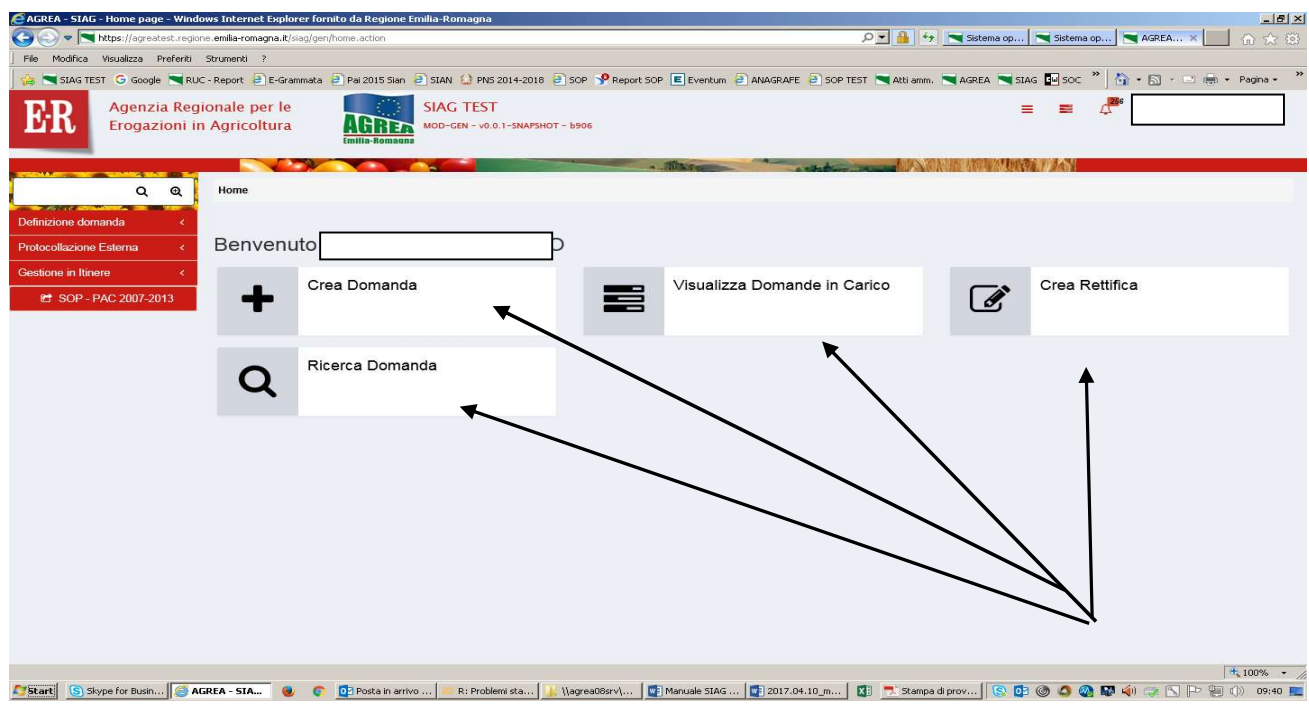

oppure, in alternativa, navigando sul menu in rosso che appare sulla parte sinistra del quadro (cliccandoci sopra si apre la finestra):

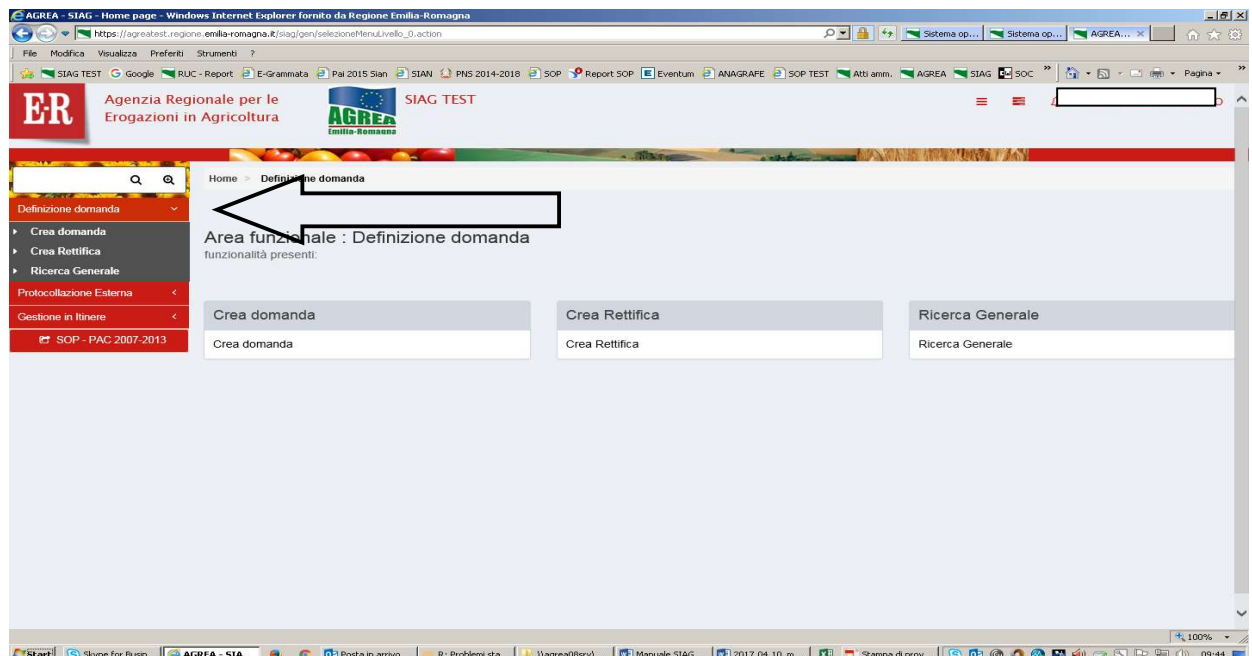

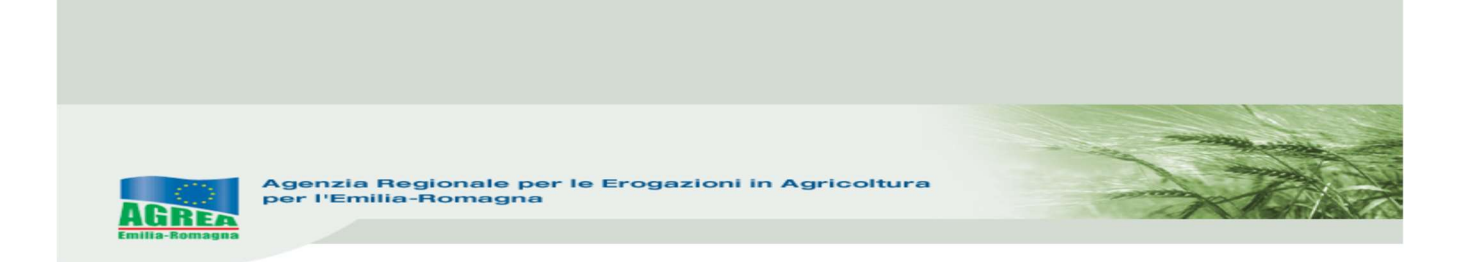

Nella parte alta del quadro che si apre, durante la navigazione è sempre presente l'indicazione della sezione del sito consultata. Ad esempio, se si è entrati nella funzione "Crea domanda" apparirà:

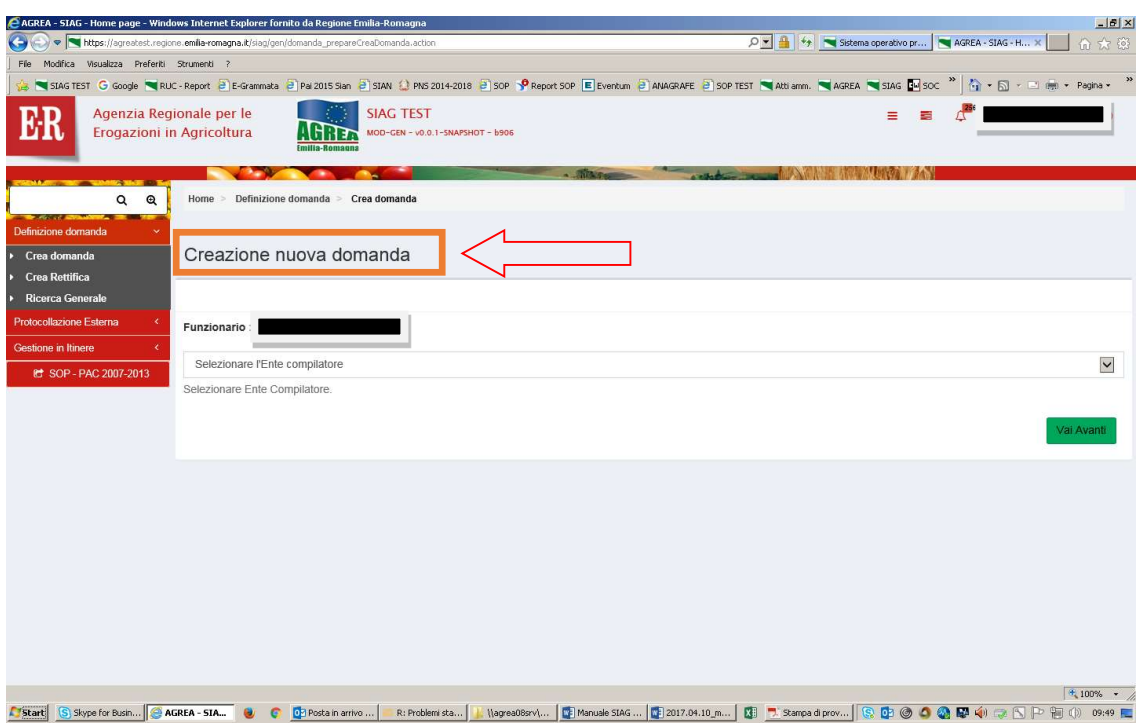

È possibile tornare alla posizione precedente (o anche alla Home page) cliccando, la parte di proprio interesse.

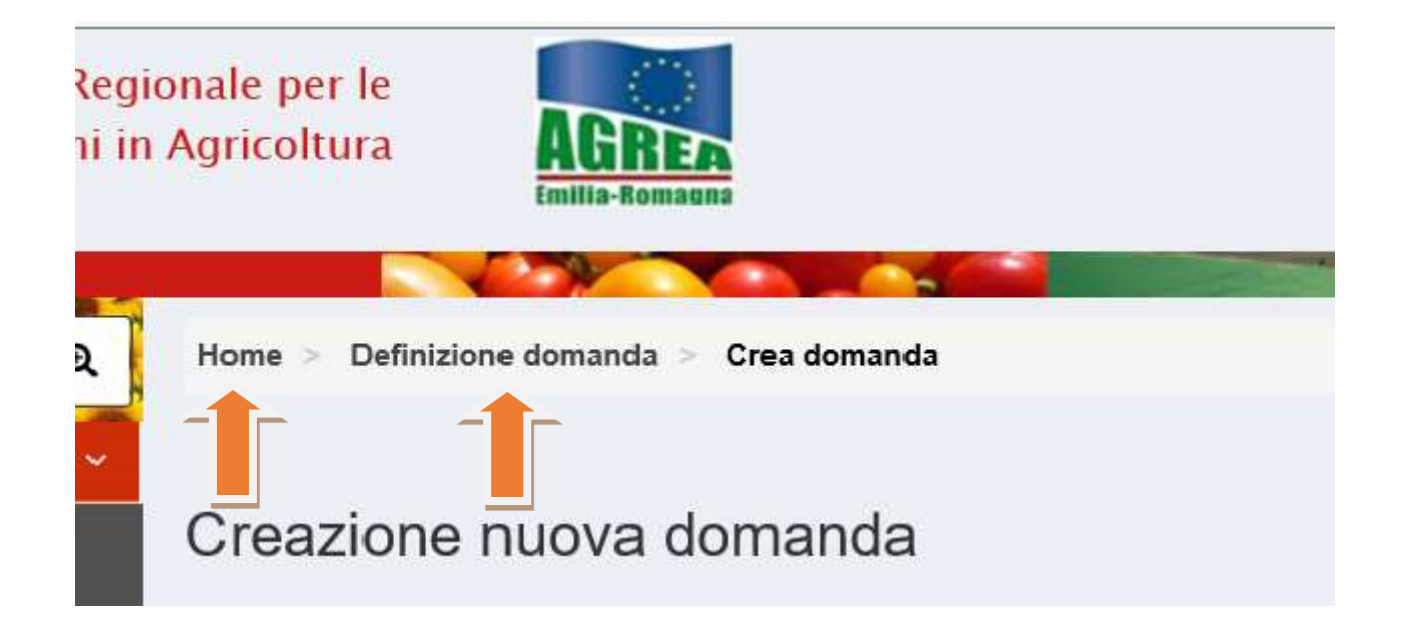

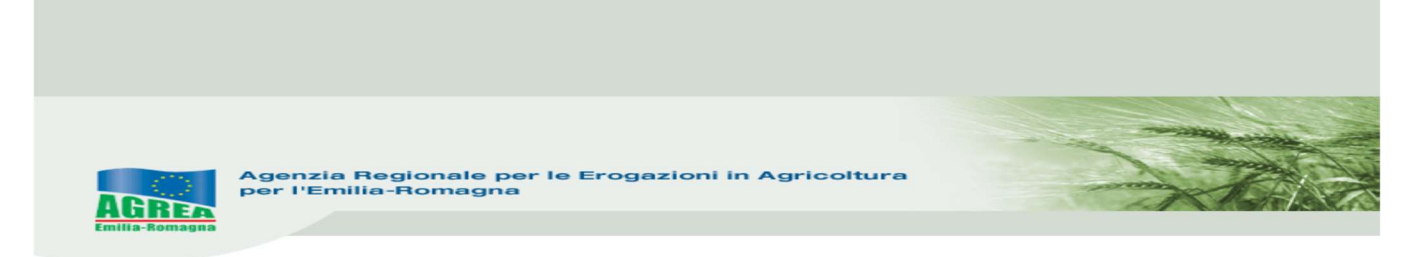

La funzione di Visualizzazione delle domande già create permette, cliccando sopra alla domanda di proprio interesse, di accedere alla stessa per consultarla e proseguirne ad esempio l'attività di compilazione in una nuova sessione di lavoro.

La funzione Crea domanda permette di creare una nuova domanda, selezionando:

- 1- solo se attivo, l'ente compilatore (solo per quelle utenze che fanno parte di più organizzazioni);
- 2- il CUAA -Codice Unico identificativo dell'Azienda Agricola- che per le utenze internet è già valorizzato;
- 3- premere il tasto di verifica in anagrafe con cui si controlla la validità della posizione in anagrafe delle aziende agricole; apparirà nel campo sottostante la denominazione dell'impresa (ragione sociale) il tipo di domanda che si vuole generare tra le possibili scelte presenti;
- 4- scegliere il tipo domanda dalla tendina presente a sistema (qui DOMANDA DI PAGAMENTO-SALDO):

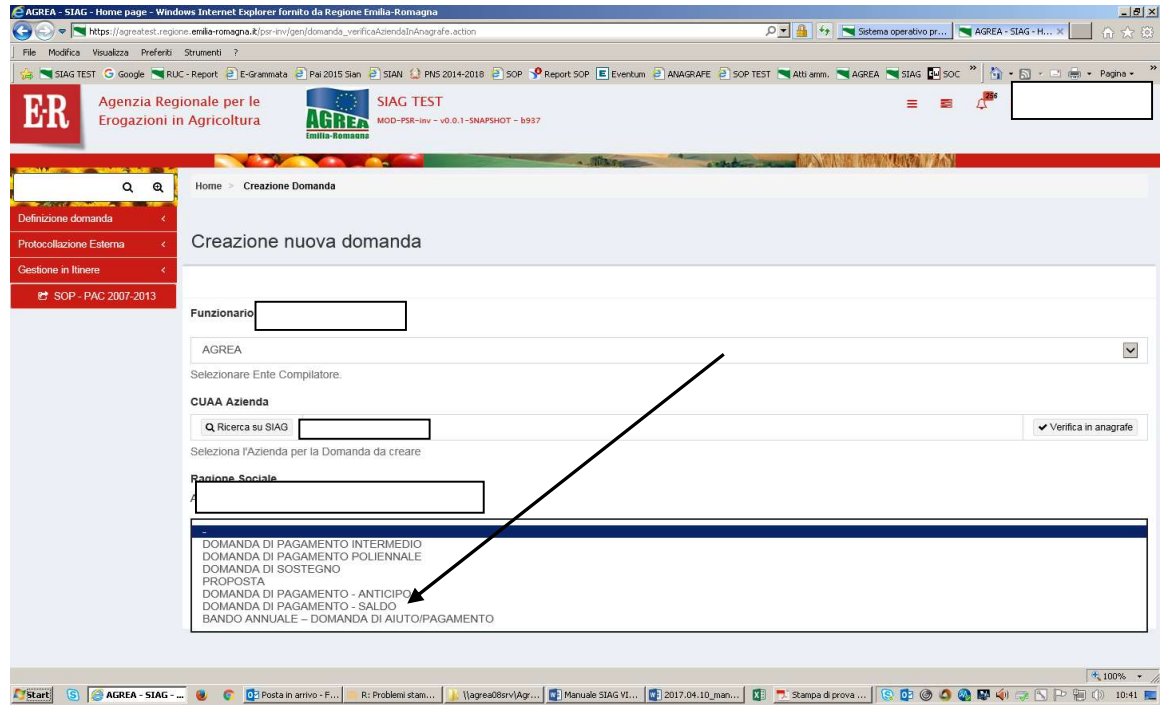

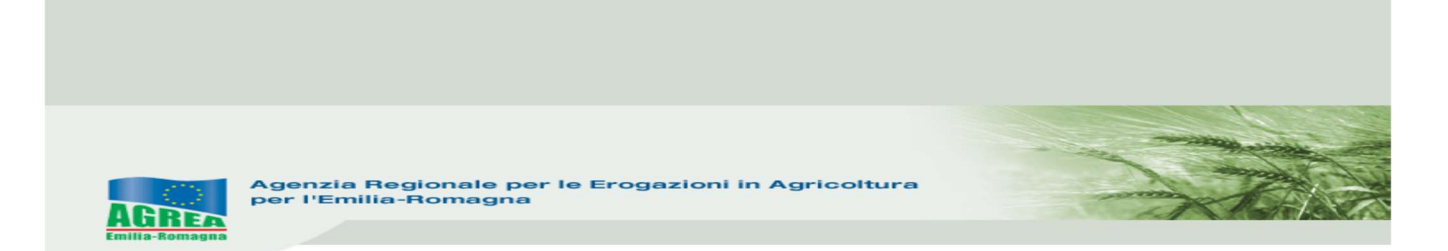

Viene mostrata la maschera di selezione dove sono mostrati tutti i "settori" sui quali è possibile creare la domanda di pagamento a saldo:

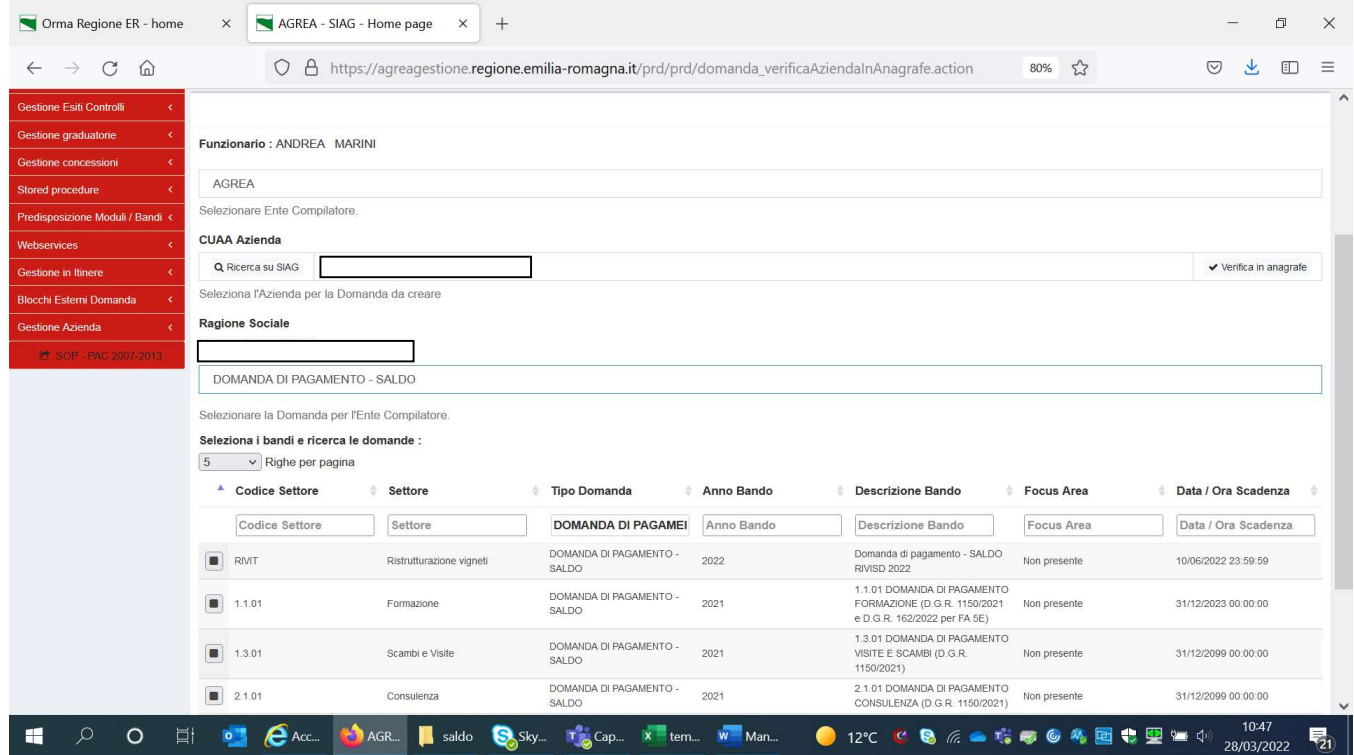

Selezionare fleggando "RIVIT - ristrutturazione vigneti" - "DOMANDA DI PAGAMENTO - SALDO" e cliccare "Vai avanti" in fondo alla pagina per proseguire nella creazione domanda. Dopo aver selezionato la domanda d'aiuto sulla quale si ha intenzione di richiedere ora il pagamento a saldo e cliccato "Vai avanti", apparirà una pagina apposita da cui confermare la creazione della domanda

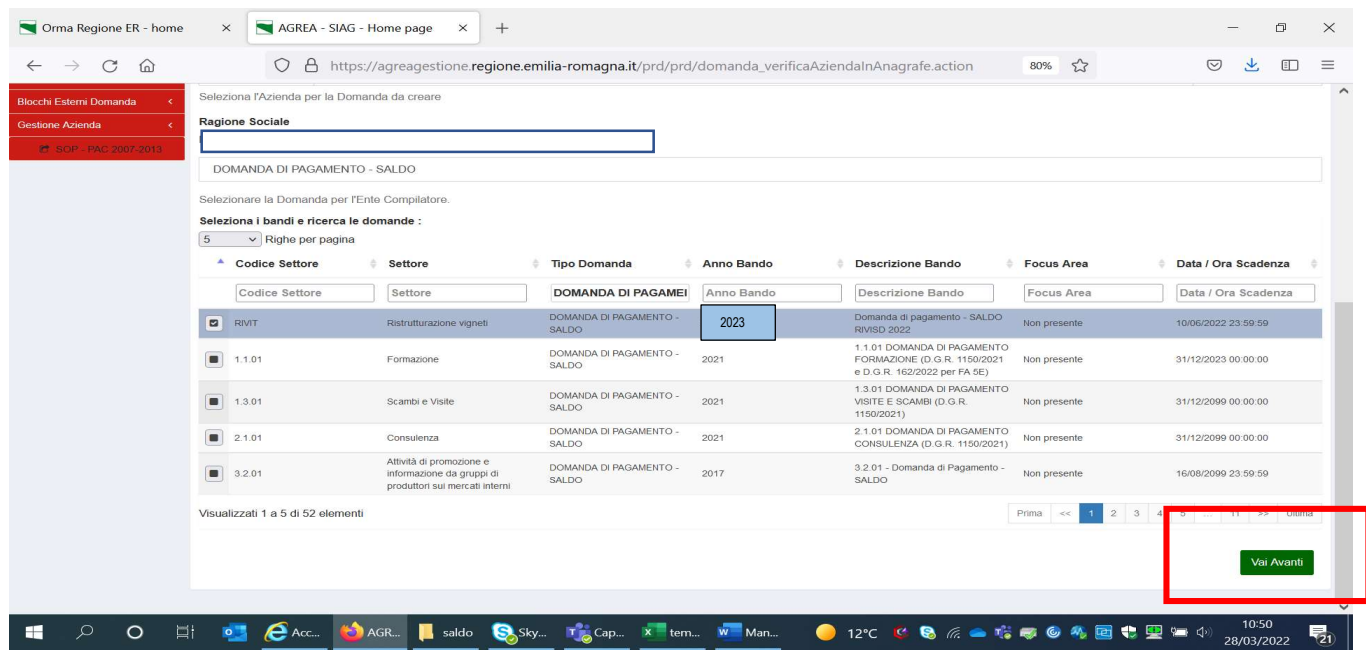

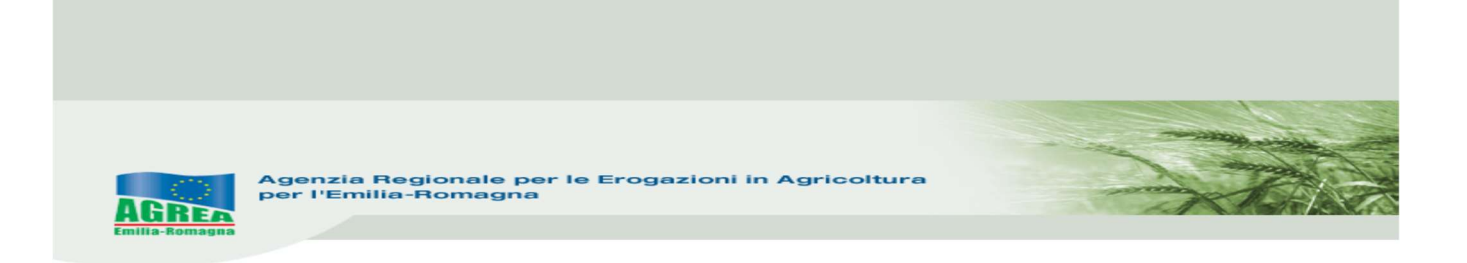

Cliccando "Crea domanda" nel caso di domanda già presente, il sistema lo segnala tramite il seguente messaggio di ERRORE:

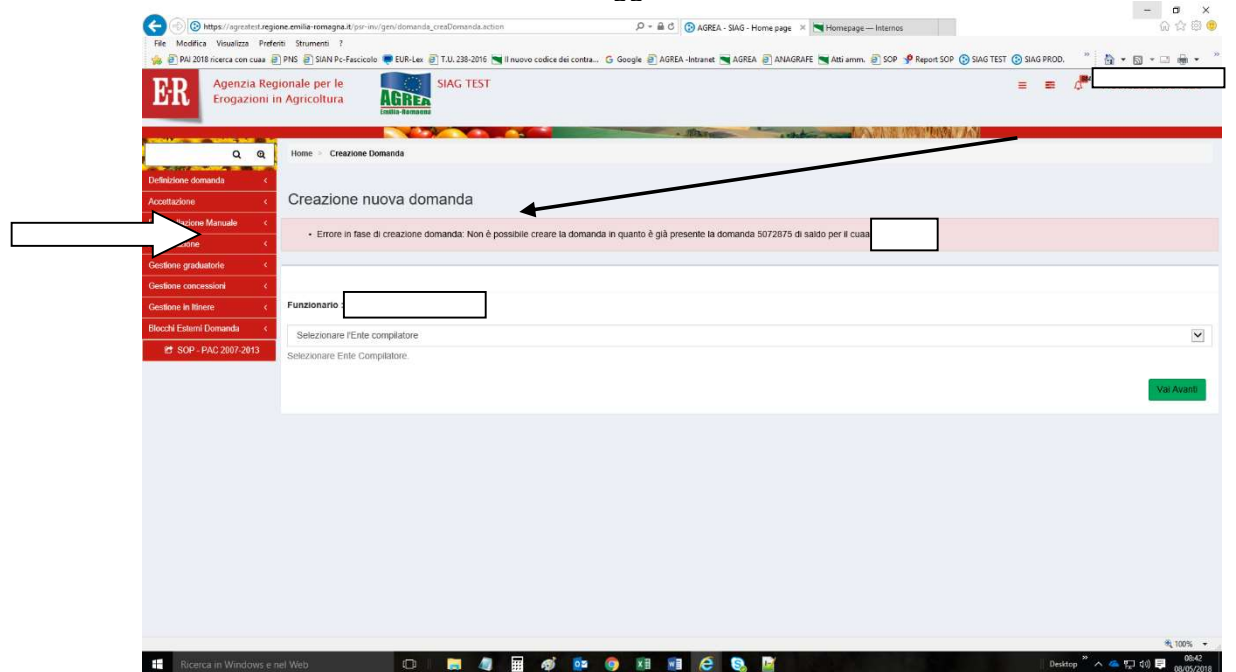

Se la domanda di saldo è corretta, compare il seguente "riepilogo Creazione nuova domanda" e si può procedere cliccando su <mark>Crea Domanda</mark>

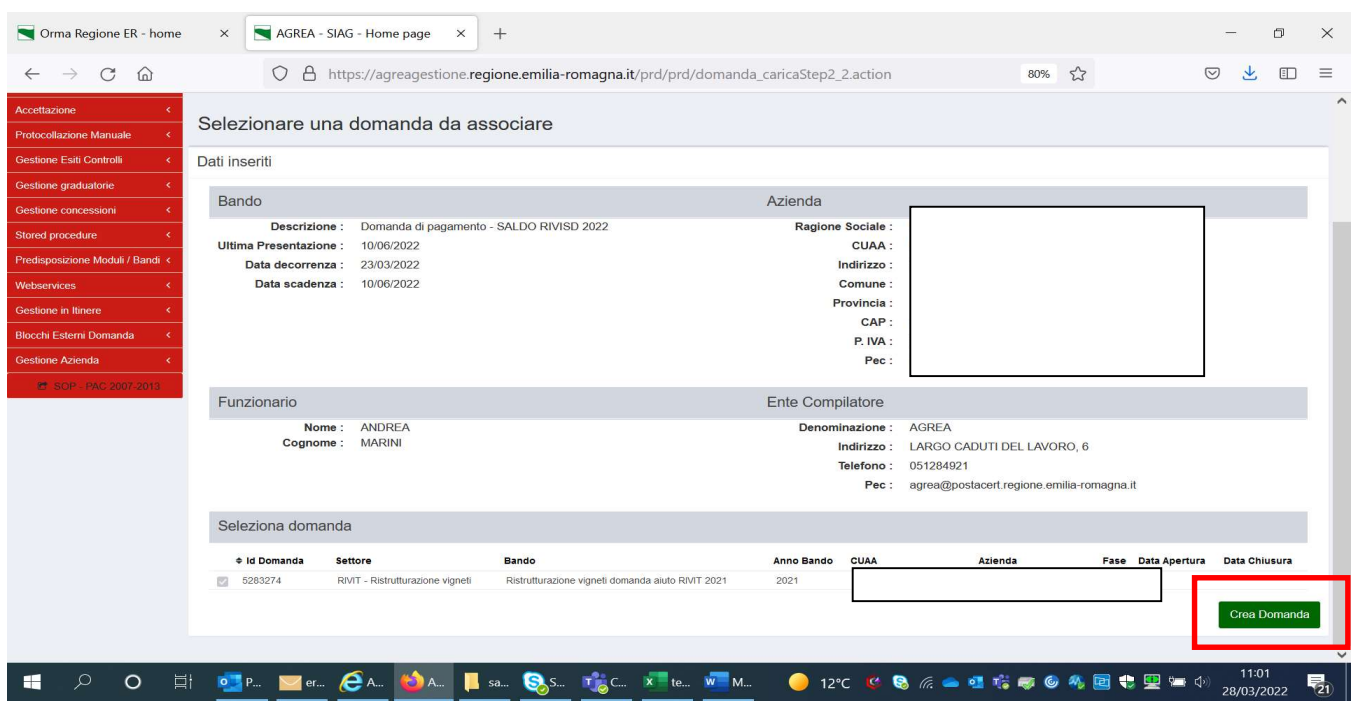

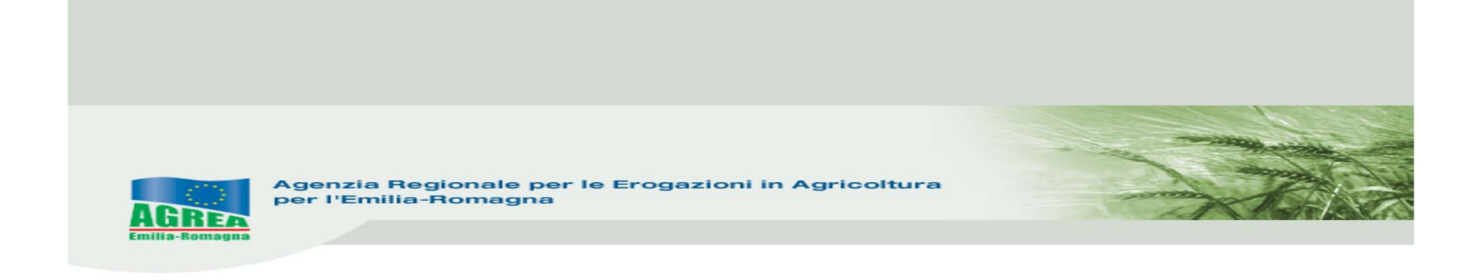

Una volta creata la domanda, dalla Timeline sarà sempre visibile la domanda d'aiuto di riferimento evidenziata in blu:

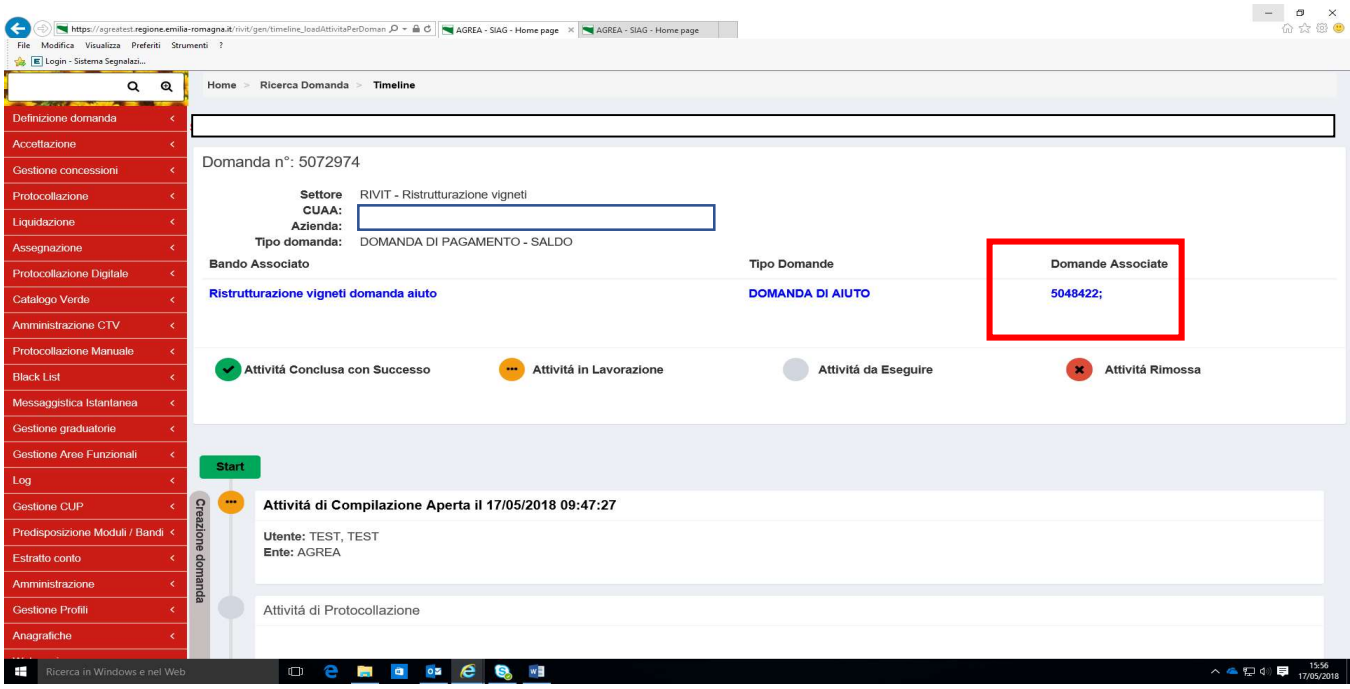

#### Creata la domanda si passa alla successiva fase di GESTIONE DOMANDA

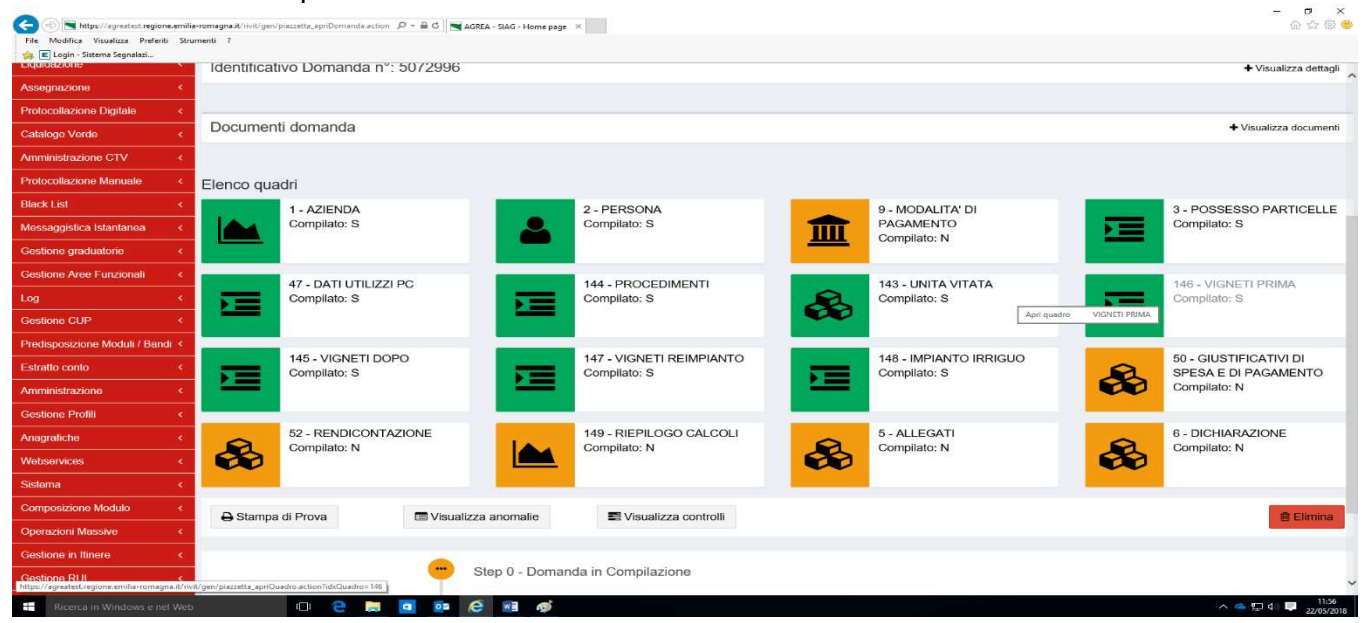

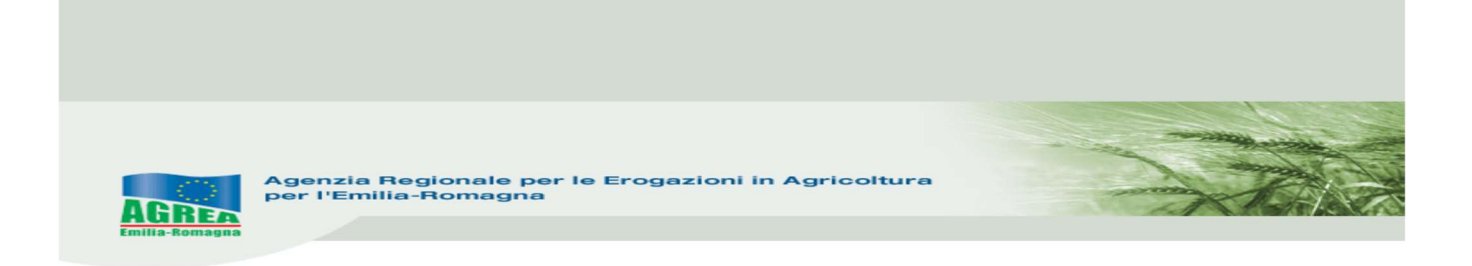

Nella maschera principale qui sopra visualizzata, oltre al numero identificativo della domanda, sono elencati tutti i quadri che costituiscono la domanda, a cui si accede cliccando sopra l'icona corrispondente. Dal colore degli stessi è facilmente intuibile se sono stati compilati (verde= compilato, arancione= non compilato) e sono identificati univocamente da un codice numerico (es. il quadro "Allegati" ha codice univoco "5"). Il tasto "**Elimina**" permette di eliminare la domanda ed eventualmente ricrearne un'altra ripartendo dall'iniz

Scegliere dalla tendina la "Struttura Competente" che identifica l'ente destinatario (Stacp competente) della domanda e spingere "Salva" per memorizzarlo correttamente.

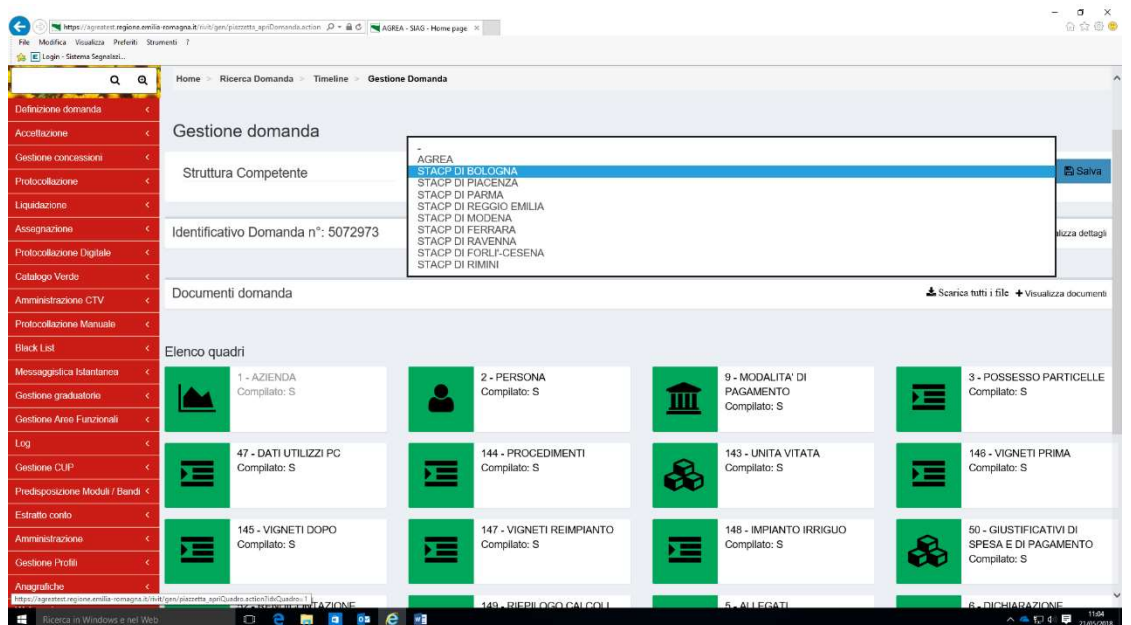

Il tasto "**Avanti**" (sotto ai vari quadri) lancia una serie di controlli sulla domanda creata e può essere lanciato tutte le volte che si vuole: qui sotto una serie di errori bloccanti

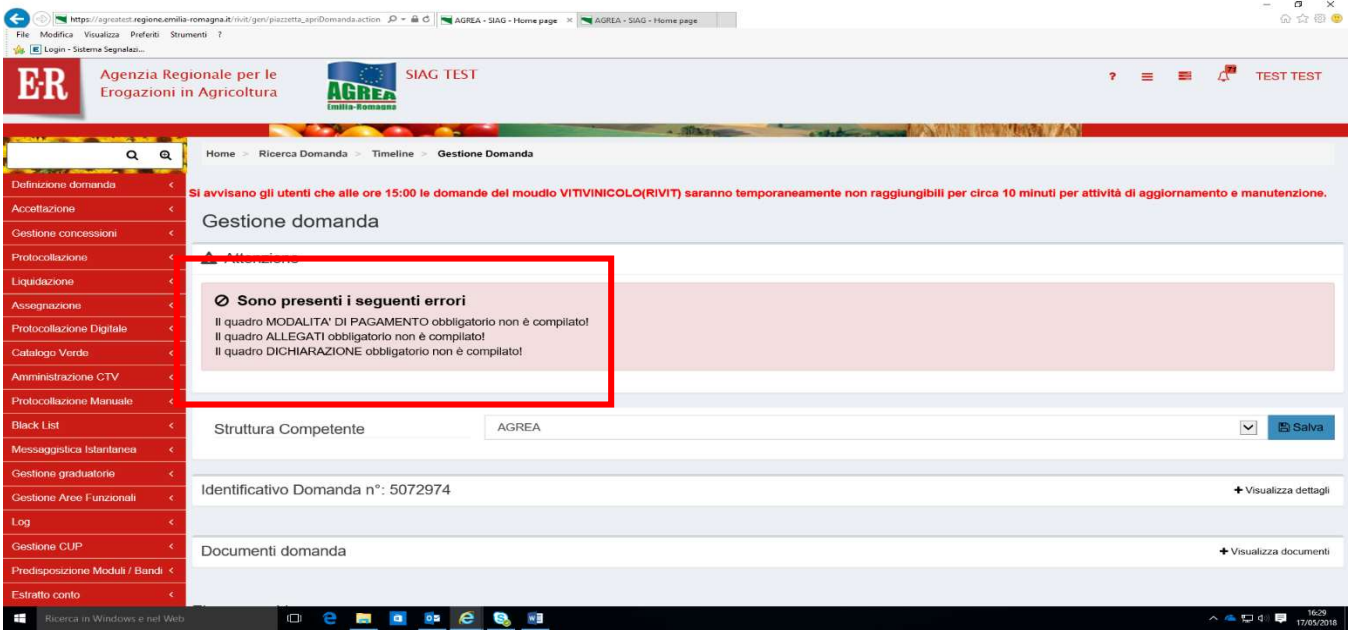

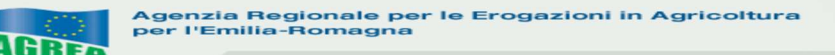

#### FUNZIONI COMUNI:

All'interno dei singoli quadri della domanda, i dati inseriti dall'utente devono essere salvati sul database tramite il tasto "Salva" altrimenti non verranno memorizzati. A seguito di ciò generalmente il sistema visualizza in alto il messaggio di conferma "Aggiornamento avvenuto con successo".

Nei quadri che comportano sequenze di inserimento ripetitive (es. quadro "Giustificativi di spesa e di pagamento"), il tasto "Salva e inserisci nuovo" serve per salvare i dati inseriti e predisporre il sistema ad un nuovo inserimento; il tasto "Ricarica lista" permette invece di visualizzare gli elementi già inseriti e già salvati.

Premendo i tasti con l'immagine del "Cestino" si avvia la procedura di cancellazione di dati inseriti precedentemente.

Il tasto "Indietro alla gestione domanda" consente di uscire dal quadro tornando direttamente alla maschera principale di domanda. Il tasto "Indietro" consente di tornare alla schermata precedente (quindi restando anche all'interno del medesimo quadro, qualora questo si articolato su più livelli).

Nei singoli quadri, l'asterisco rosso evidenzia l'obbligatorietà d'inserimento del dato richiesto dal sistema. Il tasto "Stampa di prova", che può essere utilizzato tutte le volte che si vuole, permette di controllare i dati inseriti tramite stampa della domanda. Il tasto "**Avanti**", come già anticipato, lancia i controlli sulla domanda in compilazione evidenziando, nella parte alta della schermata, anche la presenza di eventuali errori bloccanti.

### QUADRI PRESENTI NELLA DOMANDA DI PAGAMENTO A SALDO (RIVIT):

#### Si consiglia di compilare i quadri nella sequenza indicata dal sistema.

1 AZIENDA: i dati presenti corrispondono a quelli inseriti in Anagrafe Regionale alla quale il SIAG s'interfaccia. Le modifiche ai dati anagrafici in SIAG dipendono esclusivamente da quelle apportate all'Anagrafe Regionale. Il quadro può essere aggiornato tramite i 2 appositi pulsanti in alto a destra che permettono anche di scegliere se aggiornare solo i dati azienda o anche i dati anagrafici.

2 PERSONA: riporta i dati del rappresentante legale dell'impresa contenuti nel fascicolo anagrafico. In questo quadro quindi compare il soggetto che sottoscrive la domanda. Con la funzione "Ricerca" persona", per le imprese che non sono individuali (quindi per le società) è possibile visualizzare la composizione della compagine sociale dell'impresa come registrata in anagrafe. È possibile selezionare e quindi sostituire il soggetto predefinito proposto nel quadro, con un altro componente titolato a sottoscrivere la domanda.

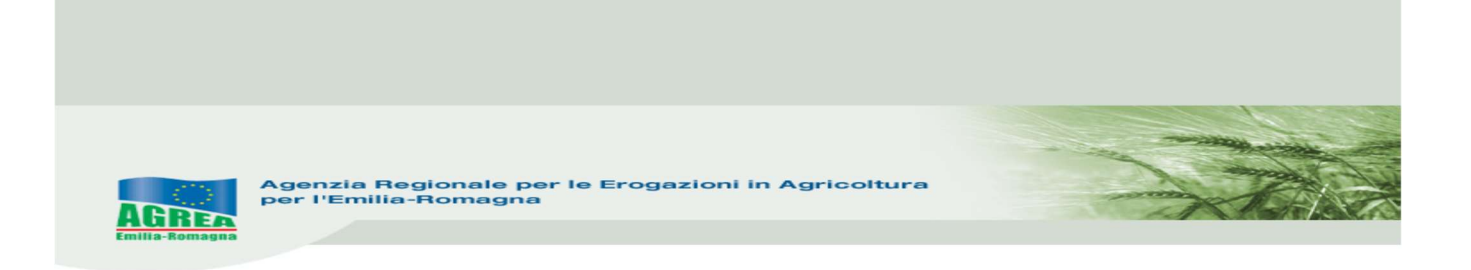

9\_MODALITÀ DI PAGAMENTO: devono sempre essere indicati i dati relativi al conto corrente del beneficiario, dopo aver scelto l'opzione desiderata dal menù a tendina che compare entrando nel quadro dell'IBAN.

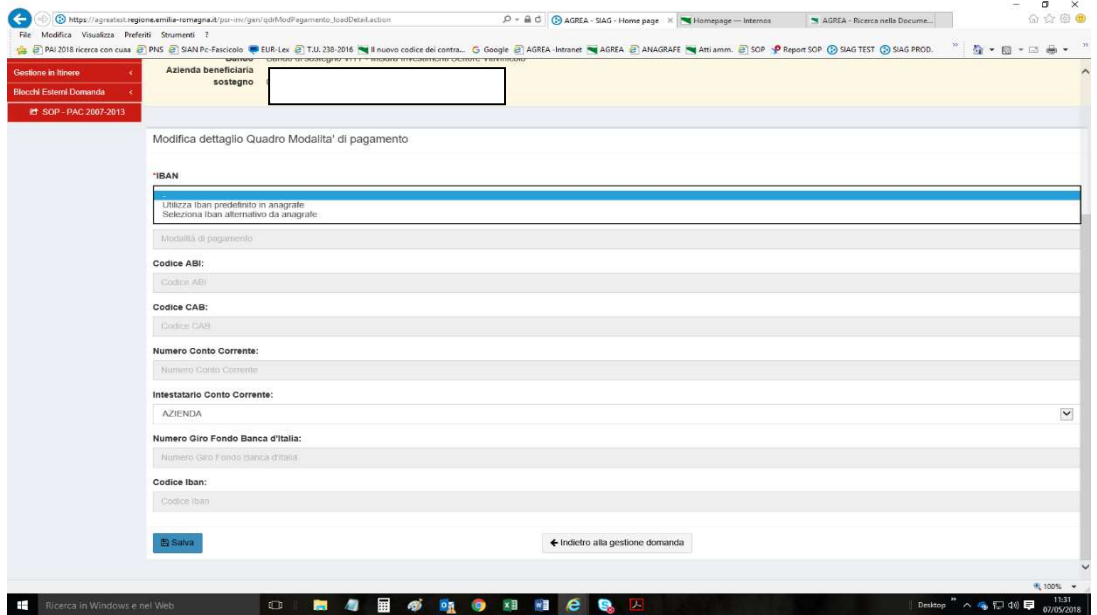

6\_DICHIARAZIONI: Il quadro presenta una lista di dichiarazioni obbligatorie, che risultano già selezionate:

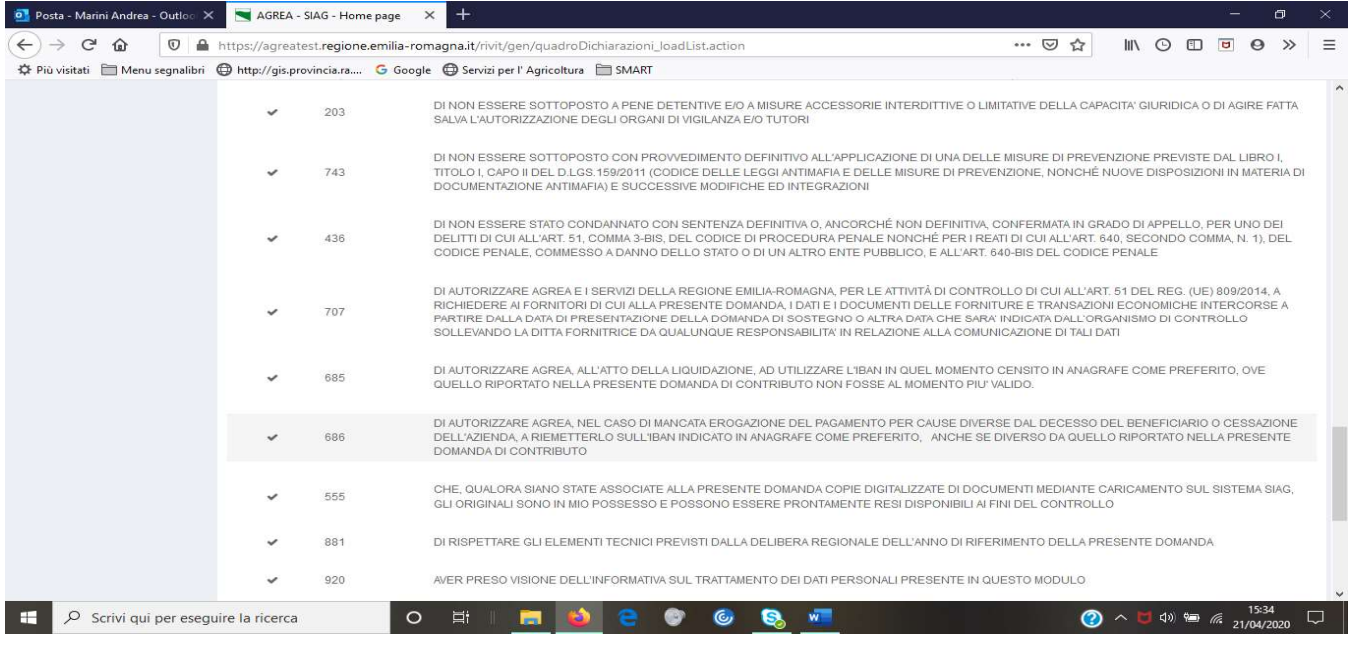

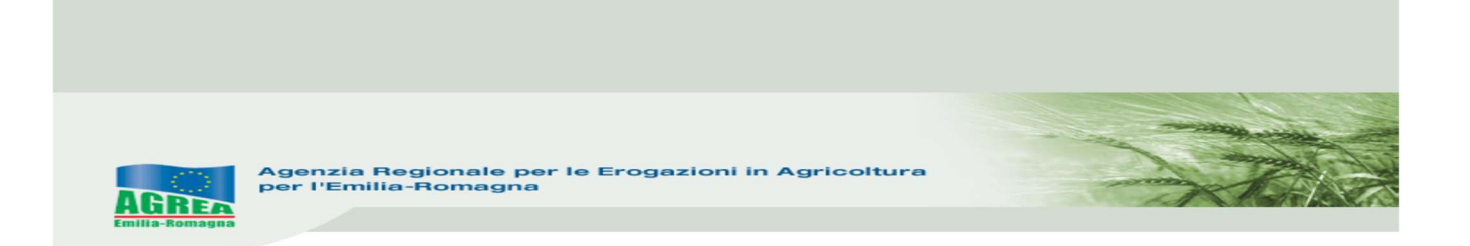

Nel caso non vengano presentate modifiche minori (vedi delibera di riferimento) è sufficiente premere il pulsante SALVA, per confermare le dichiarazioni inserite e tornare indietro alla gestione domanda.

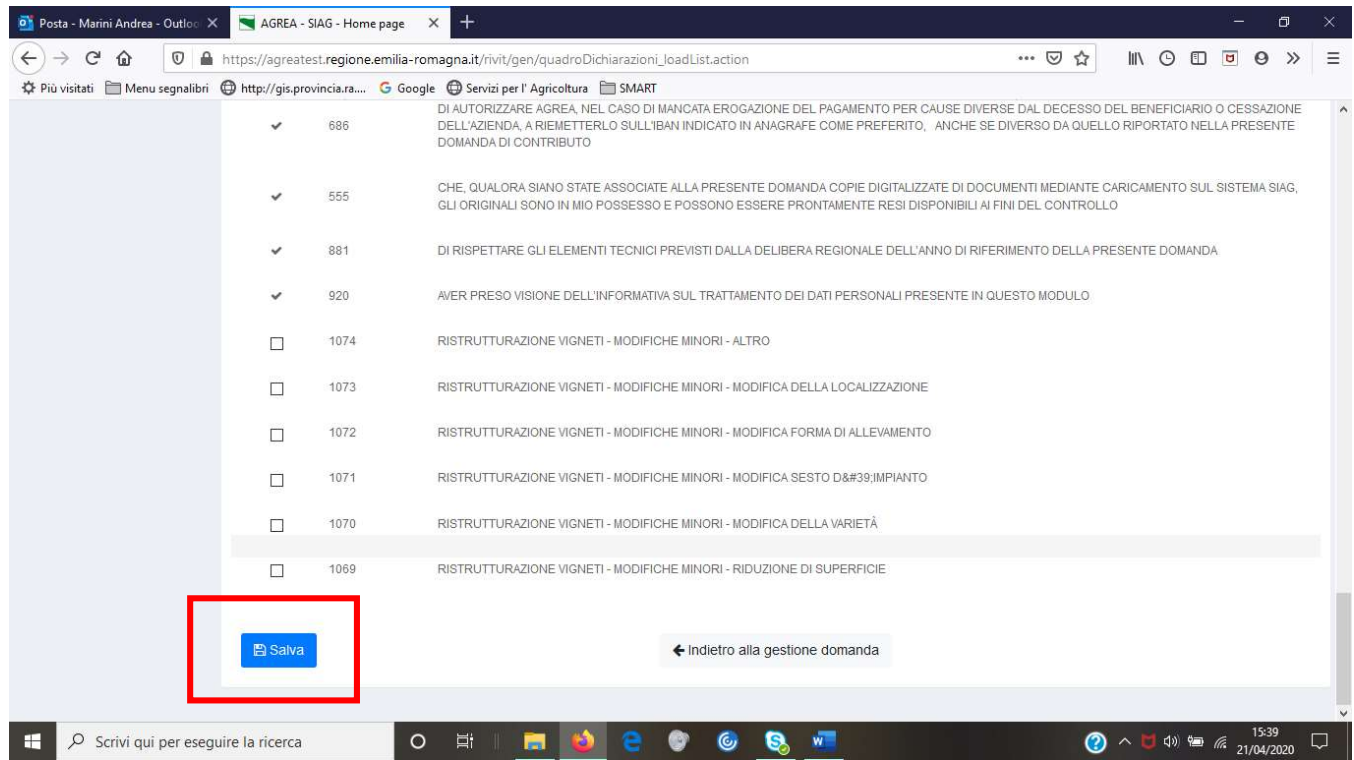

Nel caso invece debbano essere presentate modifiche minori occorre fleggare la tipologia di modifica minore che si intende presentare (anche più di una) se presente in elenco, o la dichiarazione n. 1074 "RISTRUTTURAZIONE VIGNETI – MODIFICHE MINORI – ALTRO.

Per poter chiudere la domanda occorrerà poi inserire l'allegato n. 947 presente nel successivo Quadro 5 – Allegati.

SI RICORDA CHE nel caso di modifica minore collegata a diminuzione di superficie (come chiarito sotto), AI FINI DELL'ISTRUTTORIA DELLA PRATICA E DEI CONSEGUENTI CALCOLI SUL CONTRIBUTO E SULLE SANZIONI PREVISTE E' NECESSARIO APPORTARE LE CONSEGUENTI MODIFICHE IN SIAG.

### IN PRESENZA DI DOMANDA DI SALDO SENZA MODIFICHE MINORI:

I SEGUENTI QUADRI NON VANNO COMPILATI, SONO RICAVATI DALLA DOMANDA DI AIUTO/VARIANTE COLLEGATA E NON POSSONO ESSERE MODIFICATI:

 3 – POSSESSO PARTICELLE, 47 – DATI UTILIZZI PC, 144 – PROCEDIMENTI, 143 – UNITA' VITATA, 146 – VIGNETI PRIMA, 145 VIGNETI DOPO, 147 – VIGNETI REIMP, 148 –IMPIANTO IRRIGUO

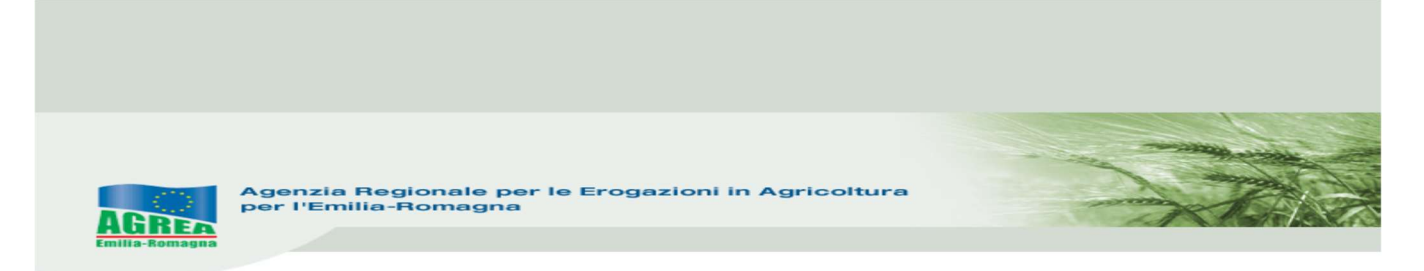

## IN PRESENZA DI DOMANDA DI SALDO CON MODIFICHE MINORI:

Per comunicare con la domanda di saldo e saldo/svincolo, come richiesto dalla delibera, le modifiche minori occorre seguire la seguente procedura:

- 1. entrare nel Quadro "Dichiarazioni" e fleggare la o le modifiche da comunicare (sono state inserite le tipologie di modifiche minori della delibera);
- 2. entrare nel Quadro "Allegati" per allegare la specifica "relazione tecnica giustificativa delle Modifiche Minori attuate agli interventi ammessi a contributo"

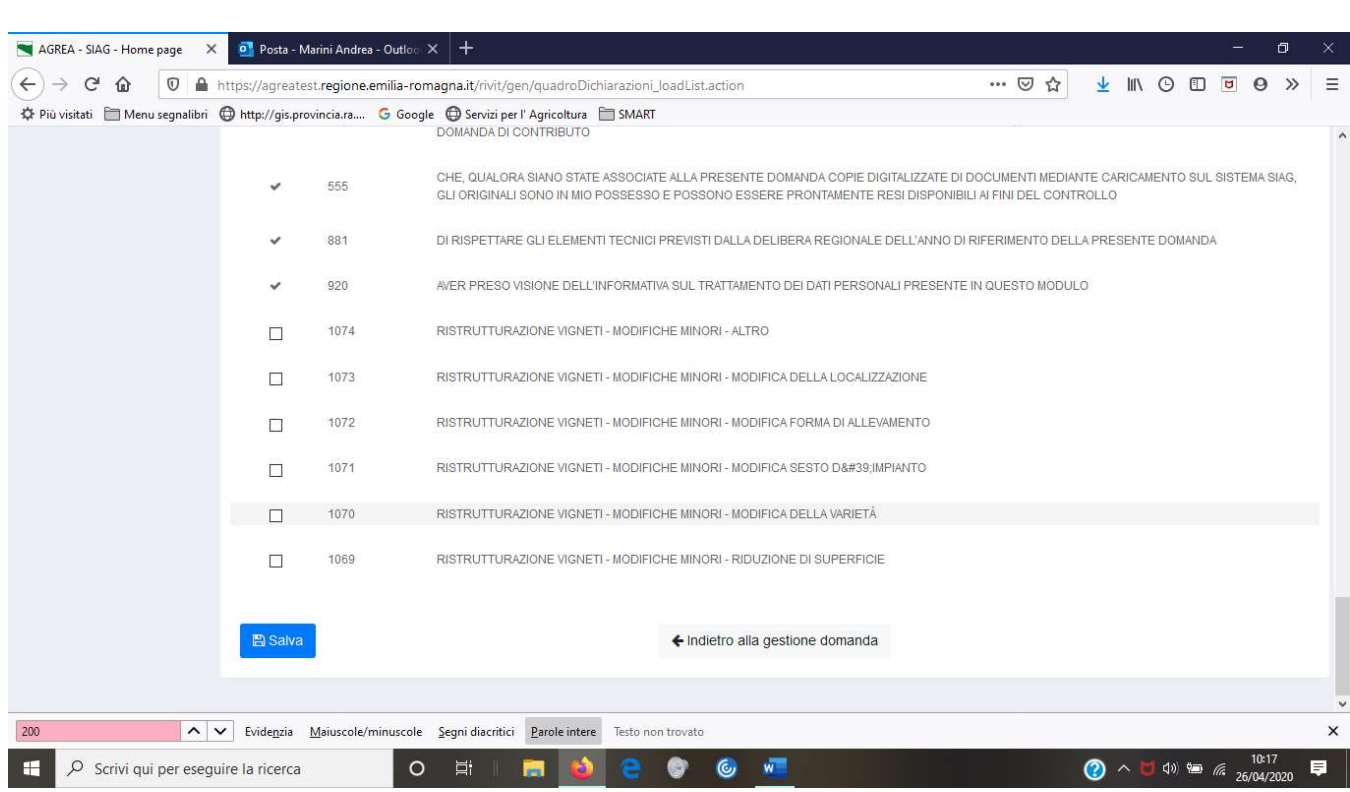

I quadri dichiarazioni e allegati sono collegati, occorre selezionarli tutti e due per poter procedere alla chiusura della domanda;

#### QUADRI DA COMPILARE

50 GIUSTIFICATIVI DI SPESA E DI PAGAMENTO: questo quadro raccoglie gli estremi delle fatture o degli altri giustificativi delle spese sostenute. Selezionare "Inserisci nuovo" e inserire tutti i dati richiesti. Sono presenti alcuni controlli automatici (es. nell'inserimento del C.F). Si ricorda che cliccando il tasto presente in basso "Salva e inserisci Nuovo" è possibile inserire una sequenza di giustificativi.

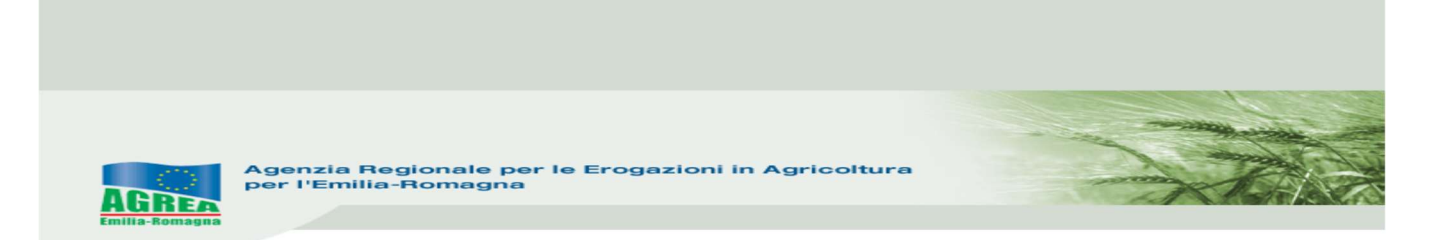

N.B.: essendo un quadro trasversale a varie misure, è necessario scegliere (es. nella voce "Tipo di pagamento") tra varie voci a volte anche non inerenti a questa misura. Per tale motivo si richiede di controllare la correttezza dei dati una volta inseriti.

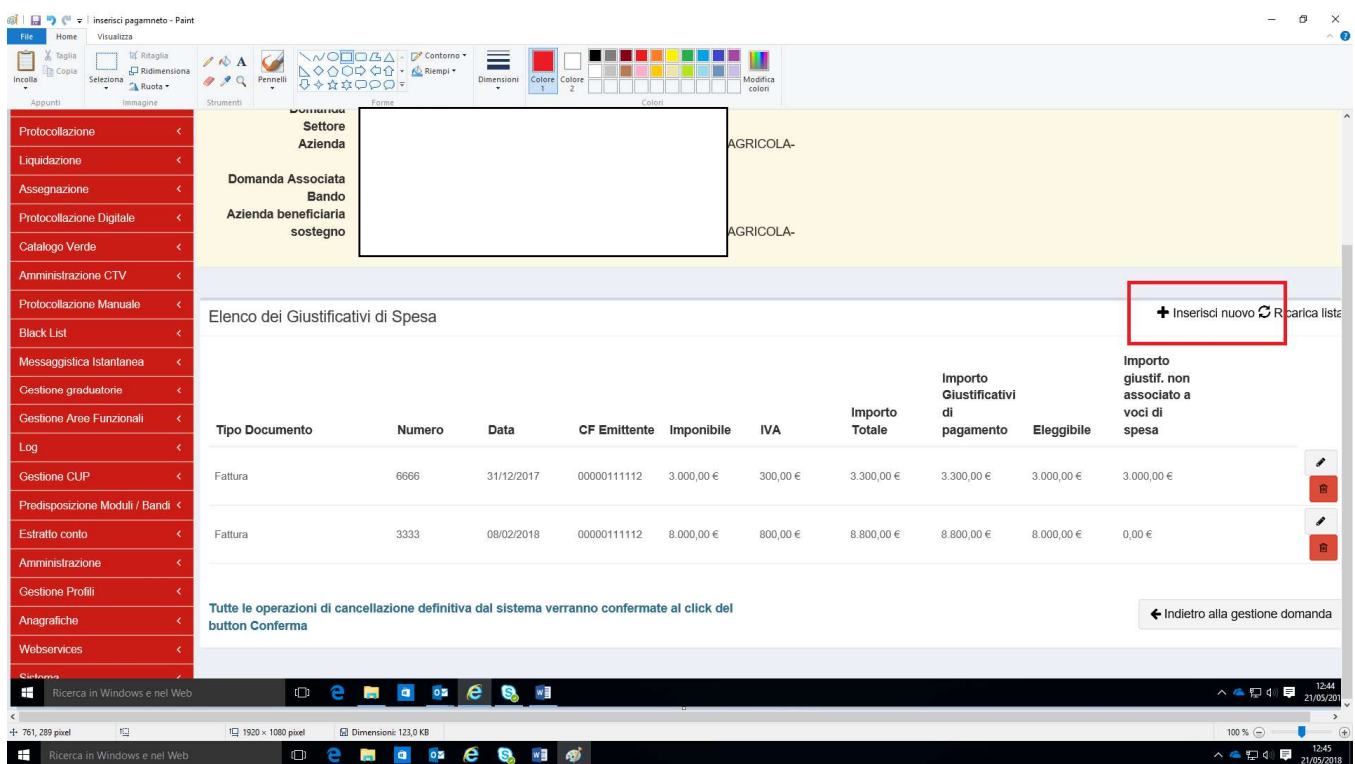

I dati richiesti sono i seguenti:

- Tipo di documento: scegliere fra le voci indicate:

Le spese in economia devono essere identificate scegliendo, nella voce Tipo di documento esclusivamente la seguente tipologia:

- dichiarazione/certificazione di quantificazione fornitura di beni servizi "in natura" senza pagamento in denaro

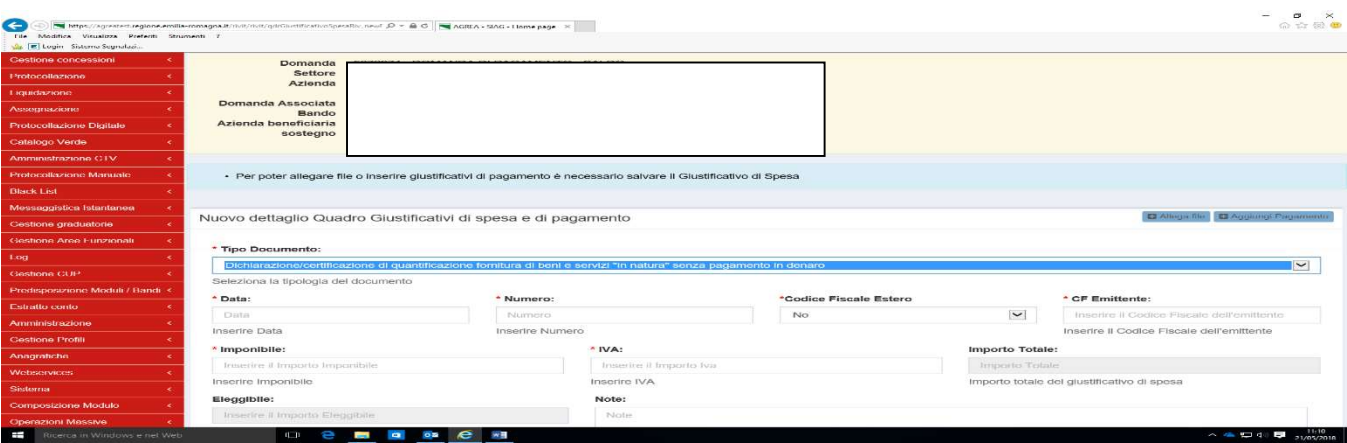

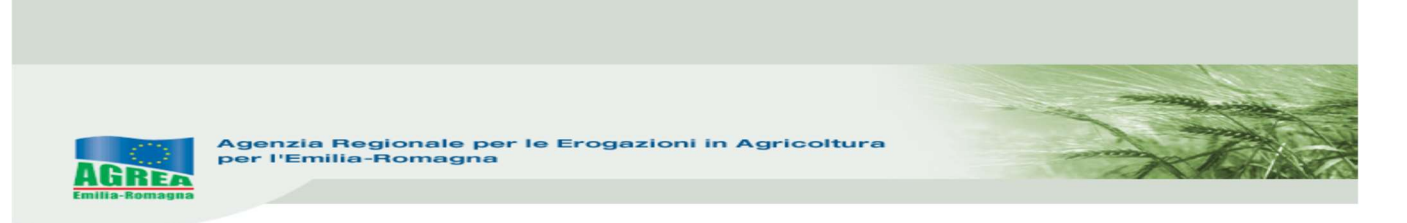

- data e numero del documento:
- CF se nazionale o estero;
- CF dell'emittente il documento (in caso di spese in economia indicare il proprio CF/P.IVA);
- Imponibile: importo del Giustificativo di spesa al netto dell'iva;
- IVA: Iva indicata nel documento (da inserire il valore 0 nel caso di lavori in economia)

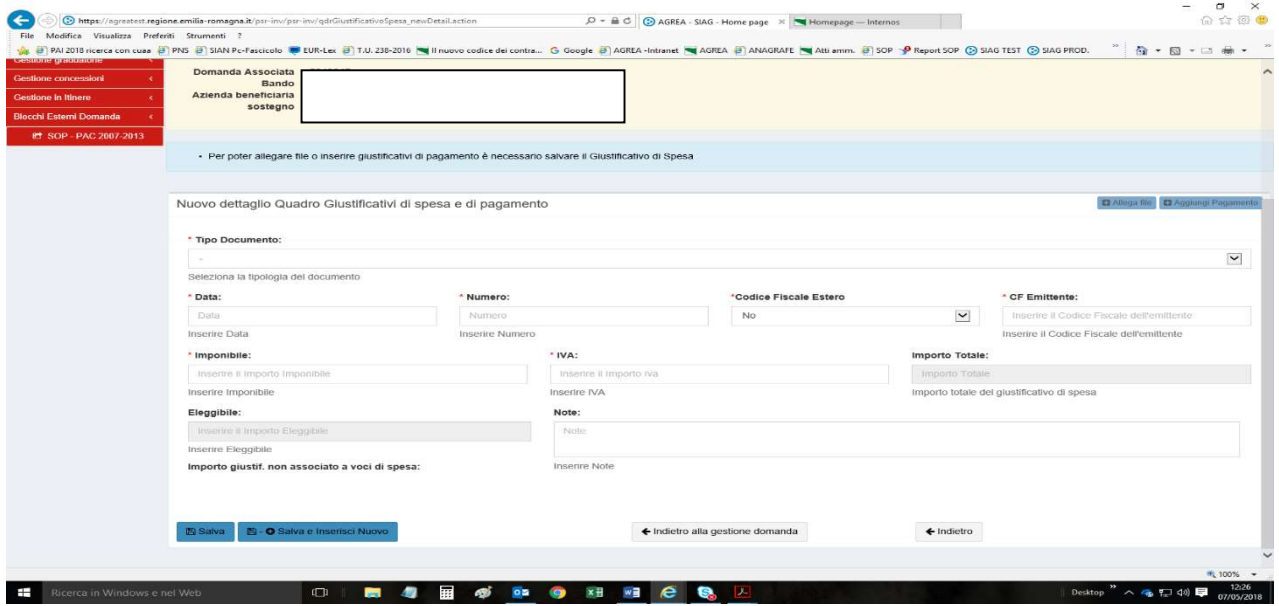

Si ricorda che le spese in economia sono ammissibili alla rendicontazione fino al limite dell'importo coperto da giustificativi di spesa. Il programma, nel determinare l'importo del contributo ammesso, non considera spese in economia superiori a tale limite.

Inseriti, controllati e salvati i dati del giustificativo di spesa, cliccando sul tasto "**Aggiungi pagamento**", in basso, devono essere inseriti e poi salvati i dati relativi al pagamento (anche più di uno). Per le spese in economia in tipo di pagamento utilizzare la voce "apporto in natura". L'importo indicato deve essere quello comprensivo di IVA. Pertanto, per ogni giustificativo di spesa va sempre inserito almeno un pagamento

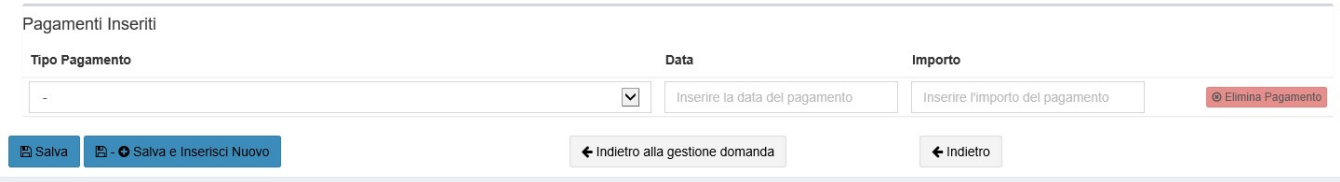

Cliccando sul tasto "**Allega file**", si devono quindi allegare le copie in pdf del giustificativo inserito e dei relativi pagamenti. È possibile allegare più file per ogni pagamento

### CASO PARTICOLARE – NOTA DI VARIAZIONE

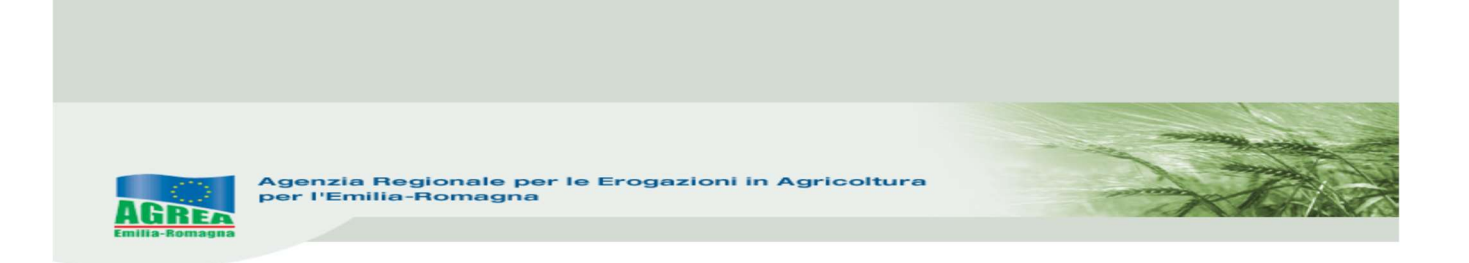

Le note di variazione, accredito o addebito, vengono gestite come informazioni aggiuntive ai dati dei giustificativi di spesa.

La nota di variazione è quindi gestita direttamente sul giustificativo di spesa al quale si riferisce e non come nuova tipologia di giustificativo di spesa o pagamento.

Nella sezione del quadro preposta all'acquisizione dei dati del giustificativo di spesa è presente un campo di tipo check la cui etichetta è: "La fattura presenta una nota di variazione:".

Selezionando il check il sistema mostra i campi per l'acquisizione della nota di variazione.

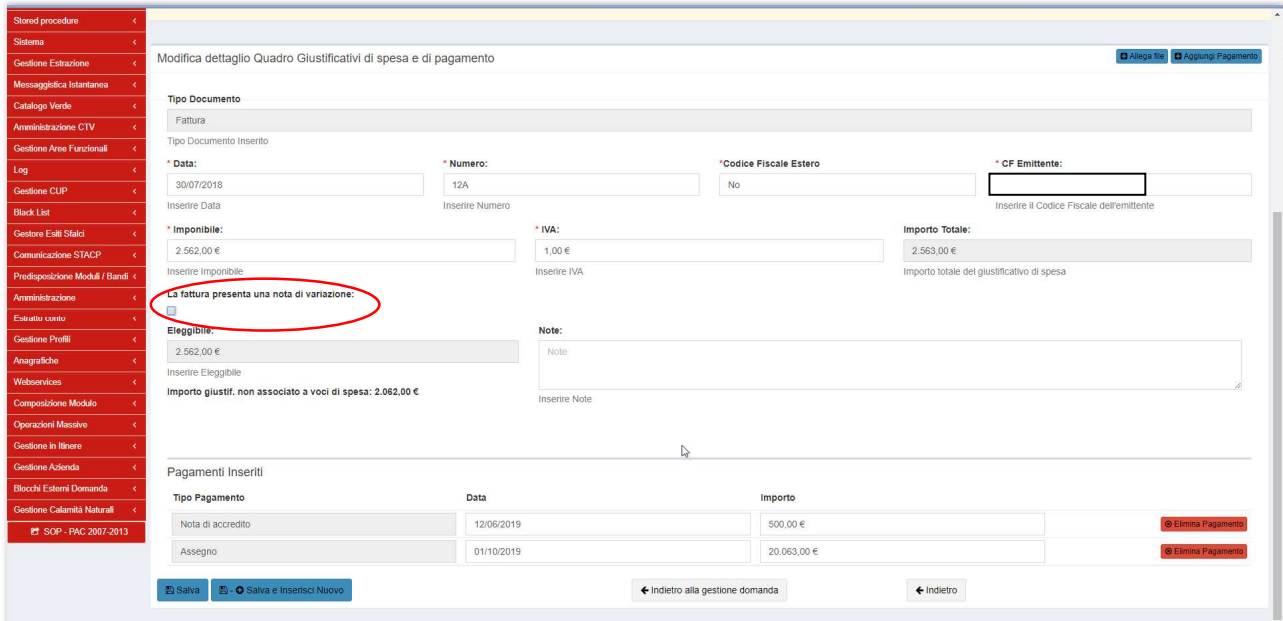

Oltre alle informazioni identificative della nota e agli importi è presente una casella di selezione per l'indicazione della tipologia di nota di variazione. (ACCREDITO o ADDEBITO).

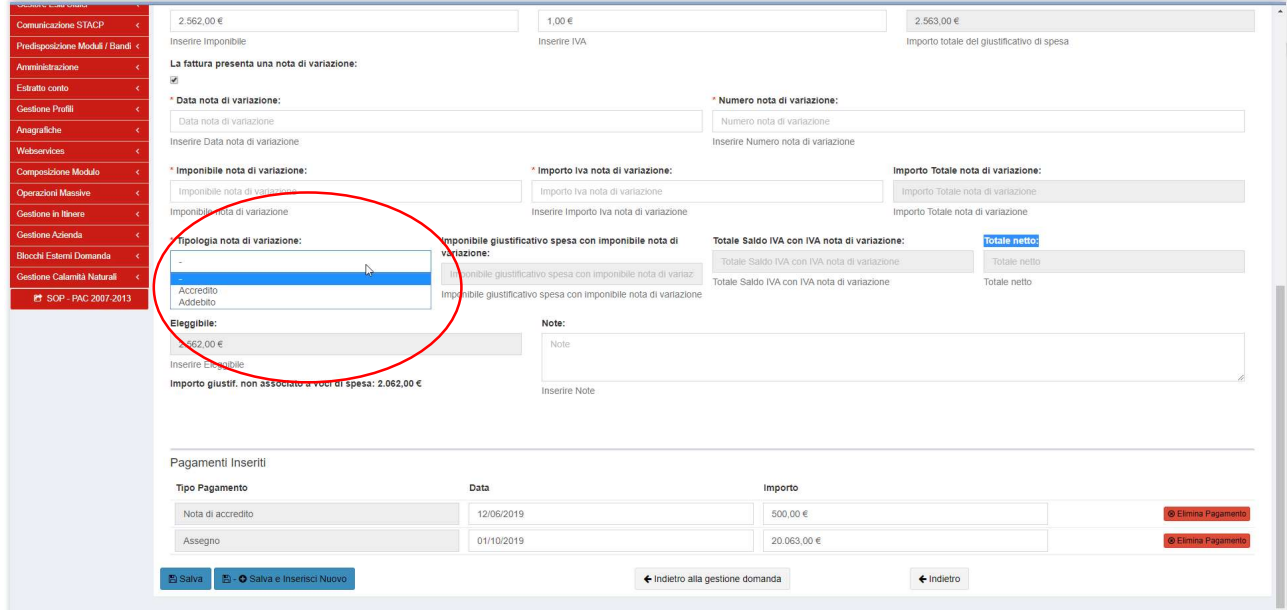

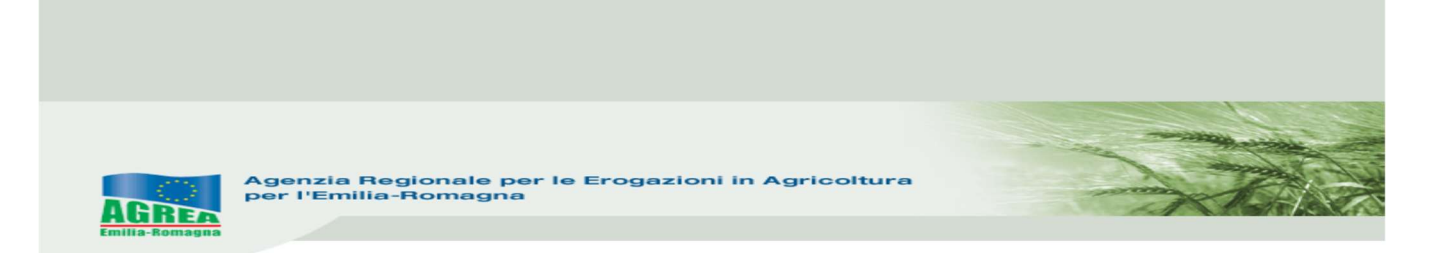

In base alla tipologia di nota il sistema effettua il ricalcolo del valore reale del giustificativo di spesa che viene mostrato nel campo "Eleggibile:"

Indicando ACCREDITO l'importo della nota è sottratto dall'importo originale della fattura. In questo caso il sistema impedisce di indicare per la nota di variazione un importo maggiore del giustificativo al quale si riferisce.

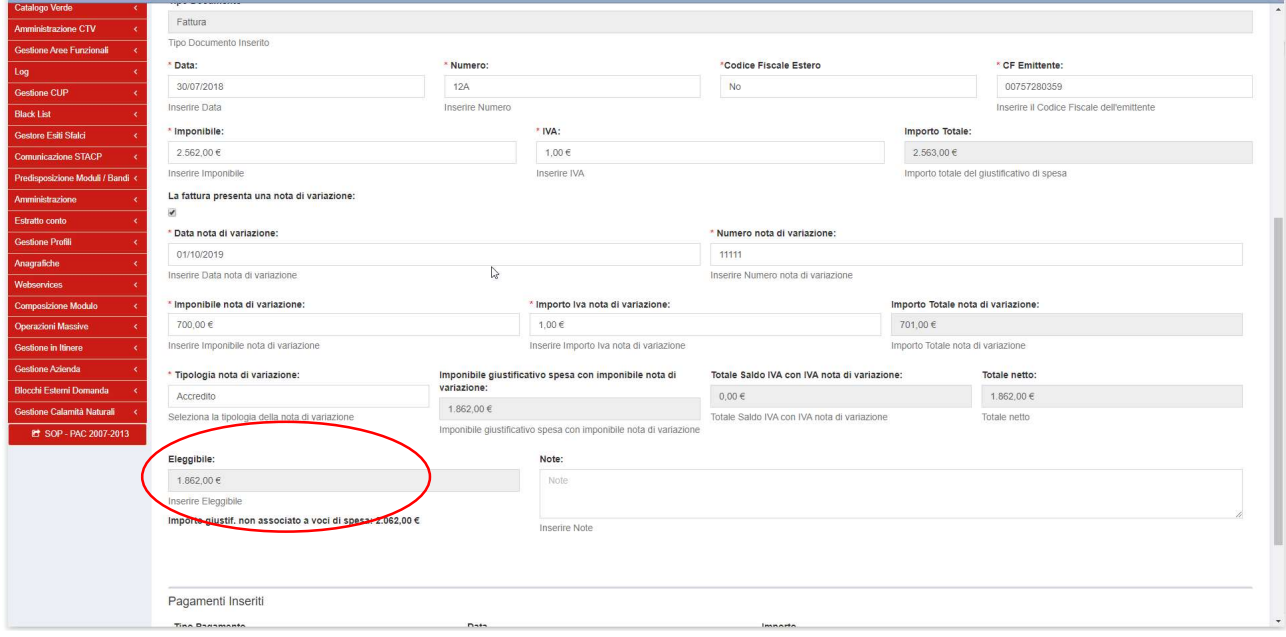

L'importo ricevuto in accredito dovrà essere inserito come pagamento associato al giustificativo di spesa al quale si riferisce:

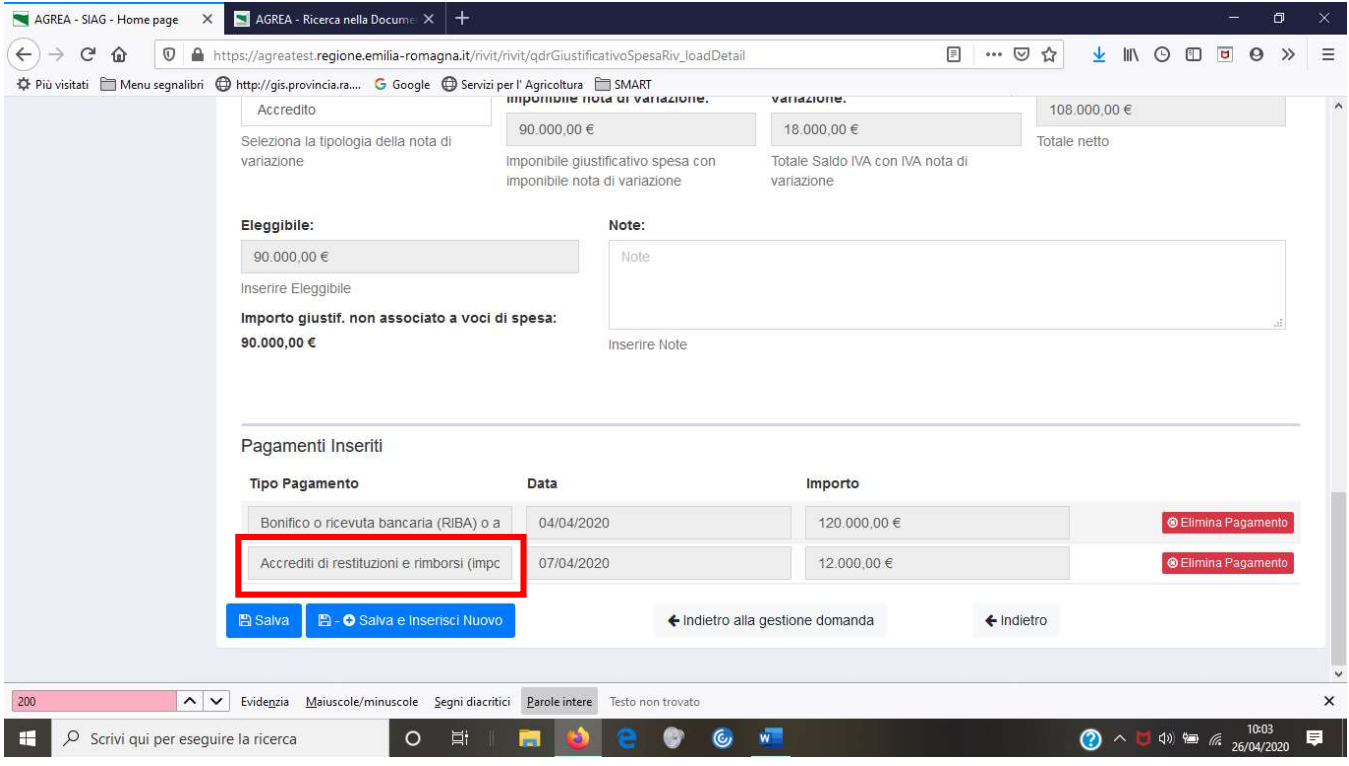

#### Indicando ADDEBITO l'importo della nota è aggiunto all'importo originale della fattura.

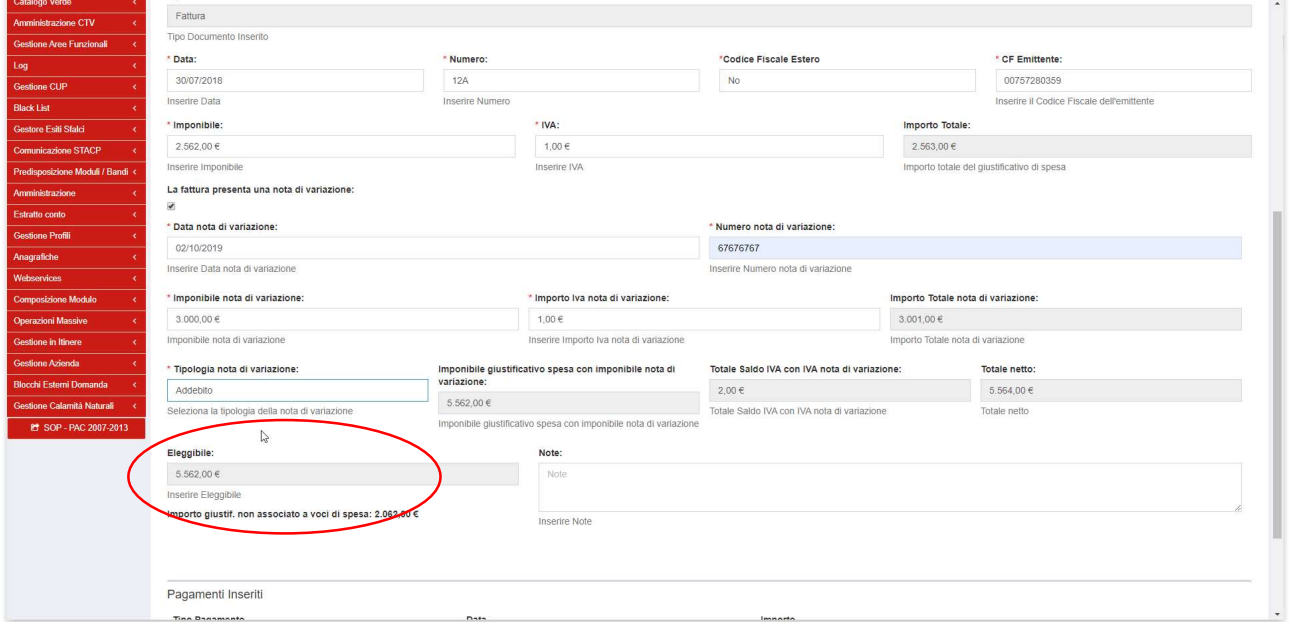

Anche la gestione della quota IVA è legata alla tipologia di nota di variazione che verrà decurtata se la nota è di tipo ACCREDITO e aggiunta se la nota è di tipo ADDEBITO.

Il valore indicato nel campo "Eleggibile" è quello che verrà reso disponibile nel successivo quadro "52 -rendicontazione"

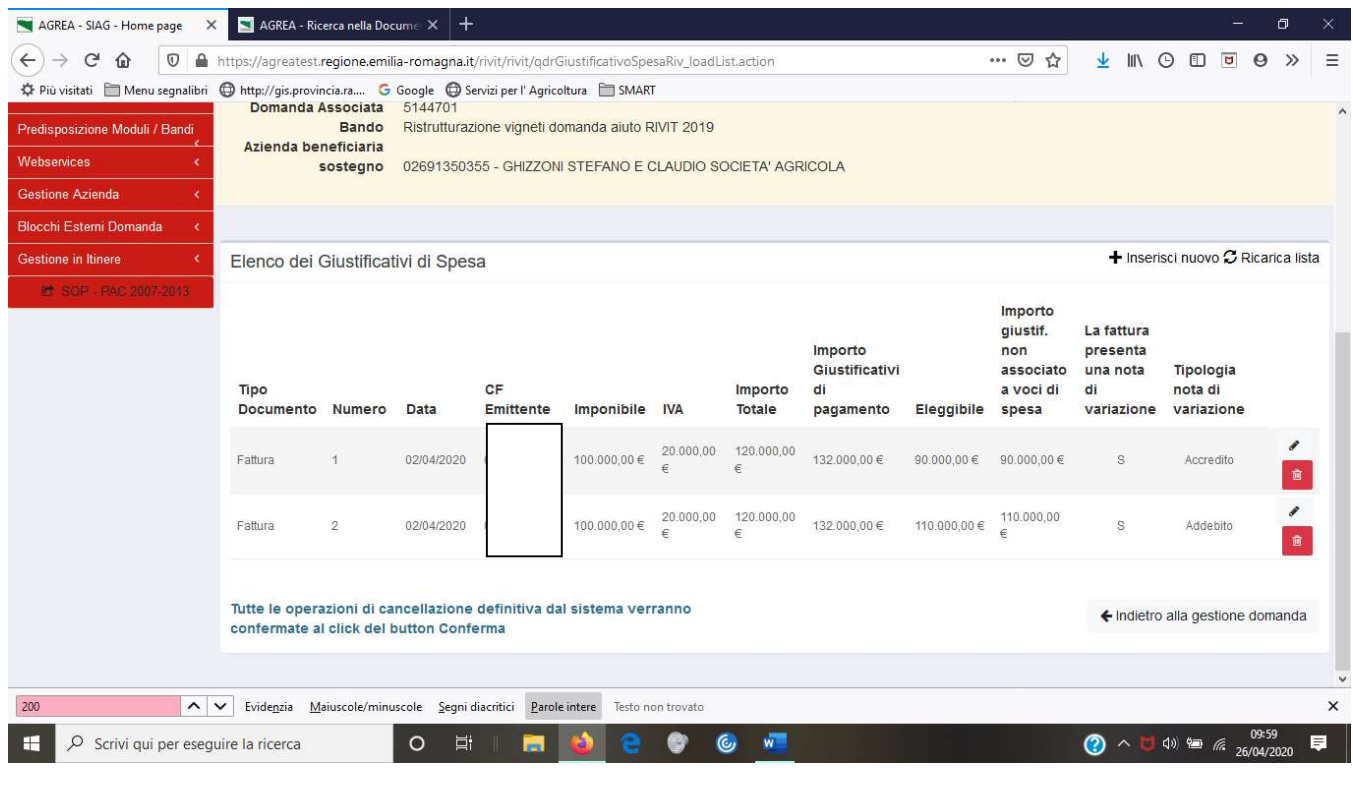

The

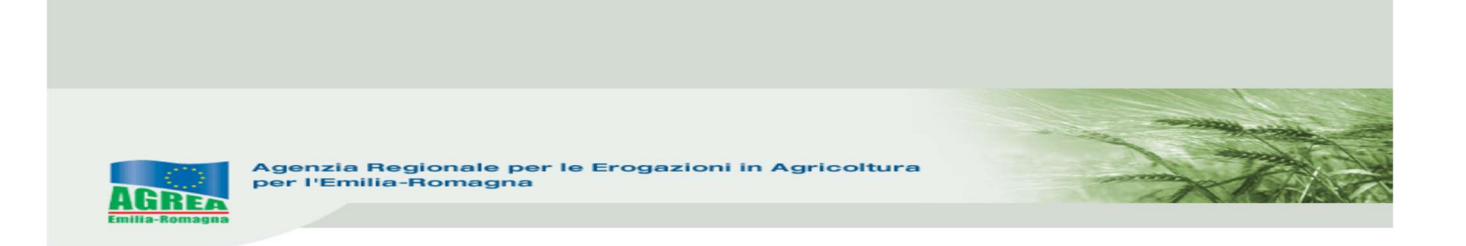

52\_QUADRO RENDICONTAZIONE: ha lo scopo di collegare le spese sostenute per i singoli interventi presenti nella domanda d'aiuto di riferimento che è stata concessa, con i giustificativi di spesa che sono stati inseriti nel quadro precedente n. 50

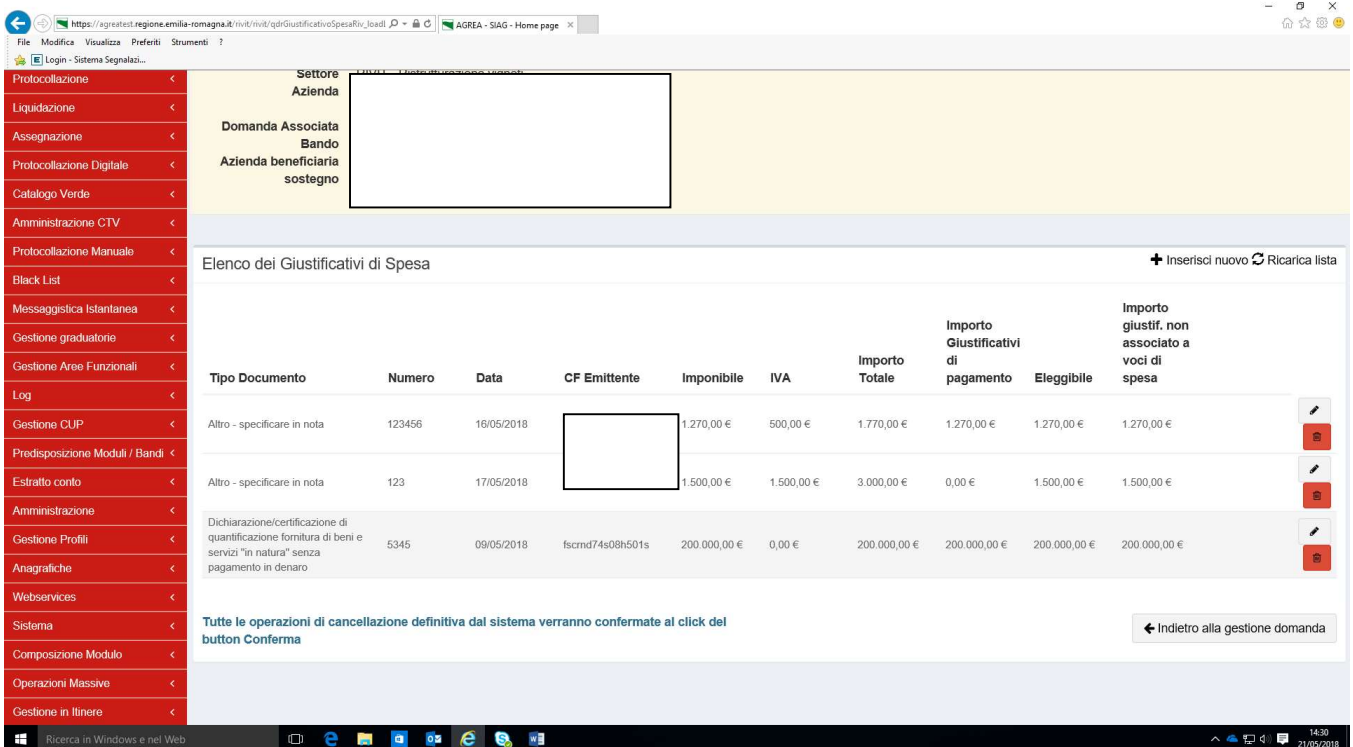

#### APERTURA QUADRO N. 52

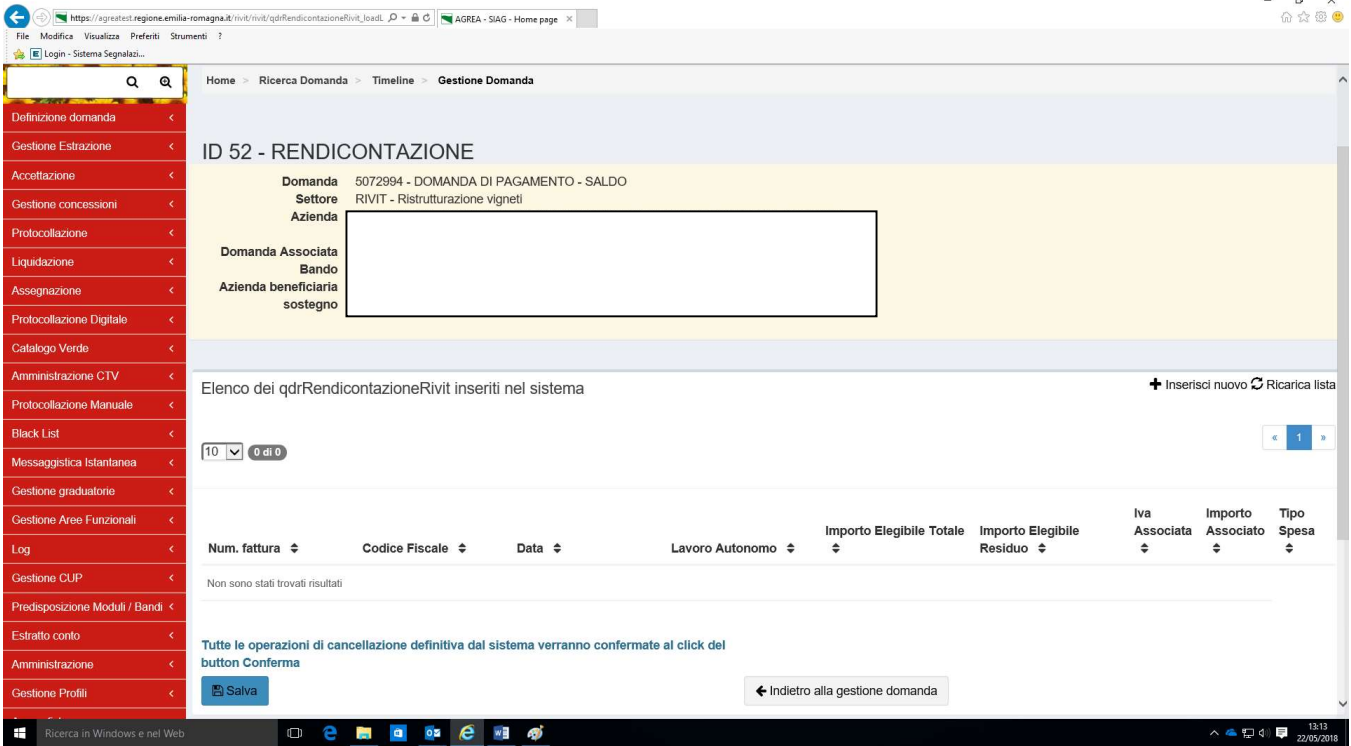

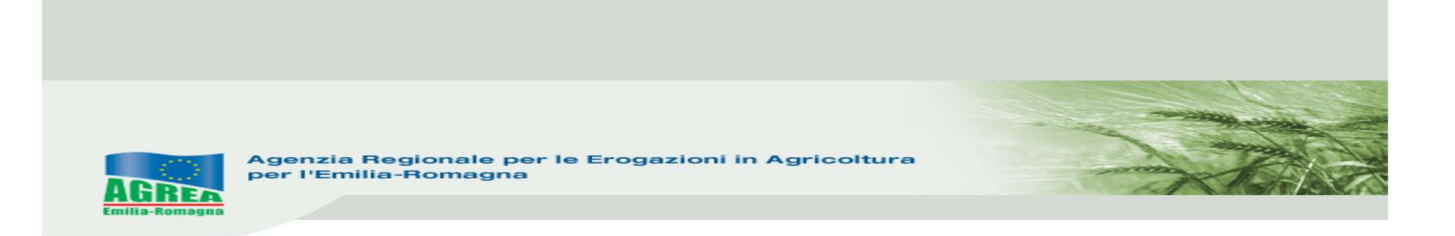

Spingendo il tasto in alto a destra "Inserisci nuovo" potranno essere associati alla categoria di spesa selezionata, i giustificativi inseriti precedentemente nel quadro n. 50:

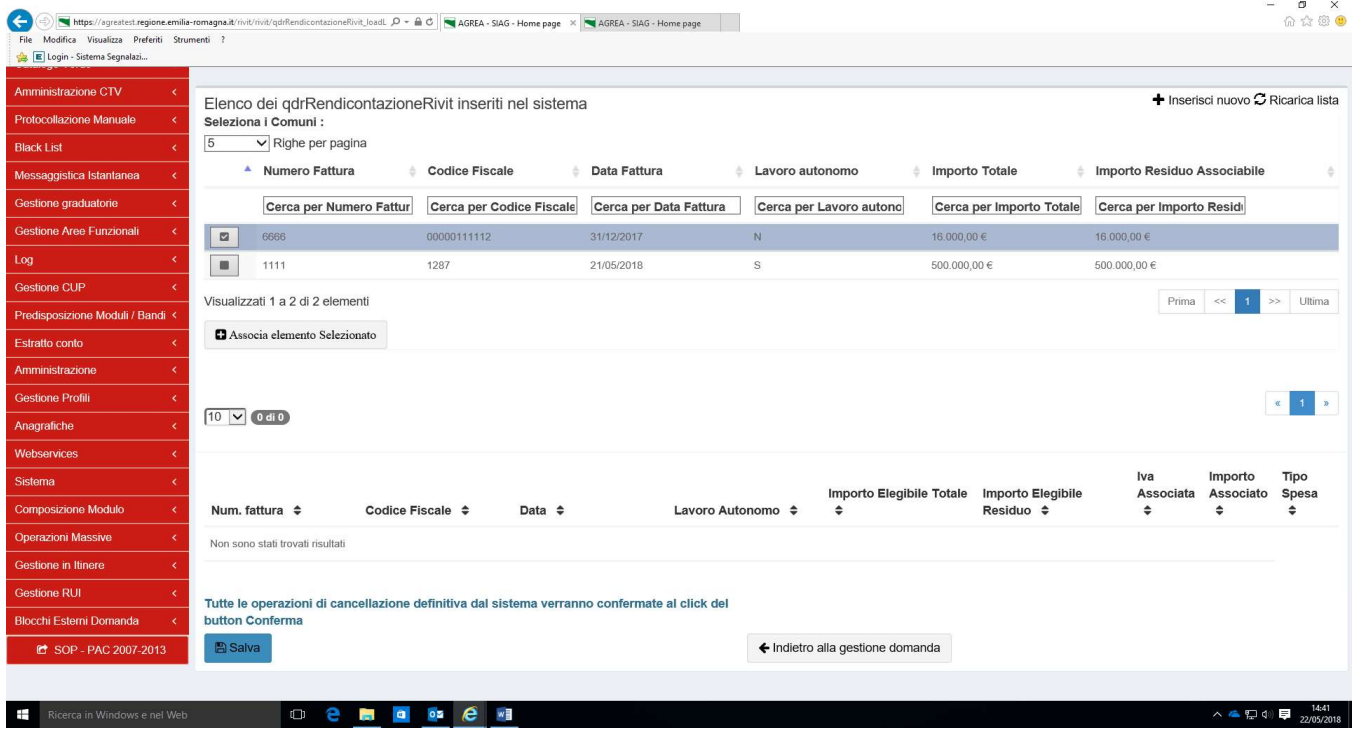

Si seleziona e si spinge "Associa elemento selezionato"

Quindi dovrà essere indicato l'importo corrispondente ai materiali effettivamente utilizzati nelle operazioni oggetto di contributo, che potrà anche essere inferiore all'imponibile indicato nel corrispondente giustificativo di spesa.

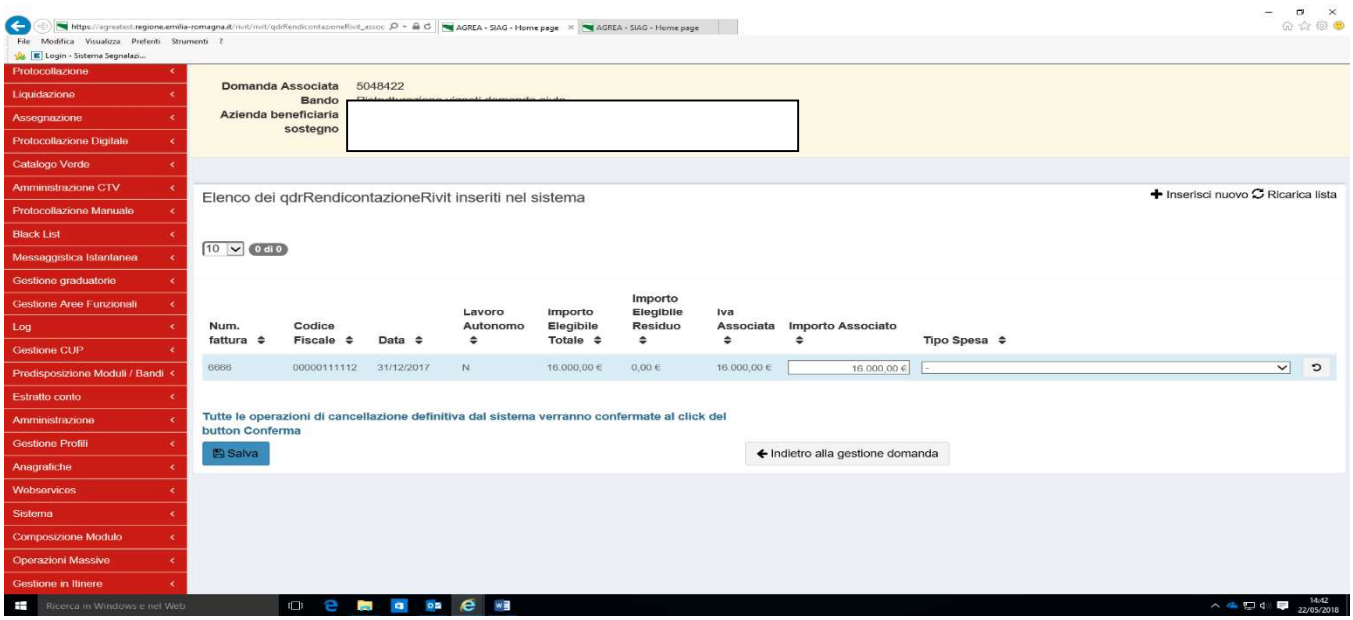

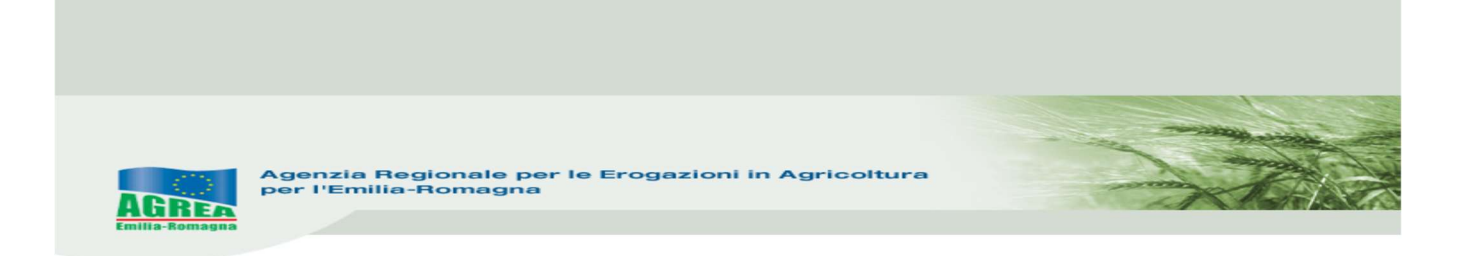

Spingendo sul tasto "Salva" verrà acquisito dal sistema il collegamento fra giustificativo di spesa e intervento ammesso.

Sono state individuate le seguenti categorie di spesa, che verranno poi messe automaticamente in relazione con gli interventi ammessi in domanda di aiuto:

ESTIRPAZIONE DEL VIGNETO – PREPARAZIONE DEL TERRENO - SPESE PER LA MESSA A DIMORA DEL VIGNETO – SPESE PER INNESTO – SPESE PER SOVRAINNESTO – SPESE TECNICHE - SPESE PER RICONVERSIONE VARIETALE-FORMA DI ALLEVAMENTO – SPESE REALIZZAZIONE IMPIANTO IRRIGUO – SPESE REALIZZAZIONE IMPIANTO SUBIRRIGUO SPESE PER SOSTITUZIONE STRUTTURE DI SOSTEGNO

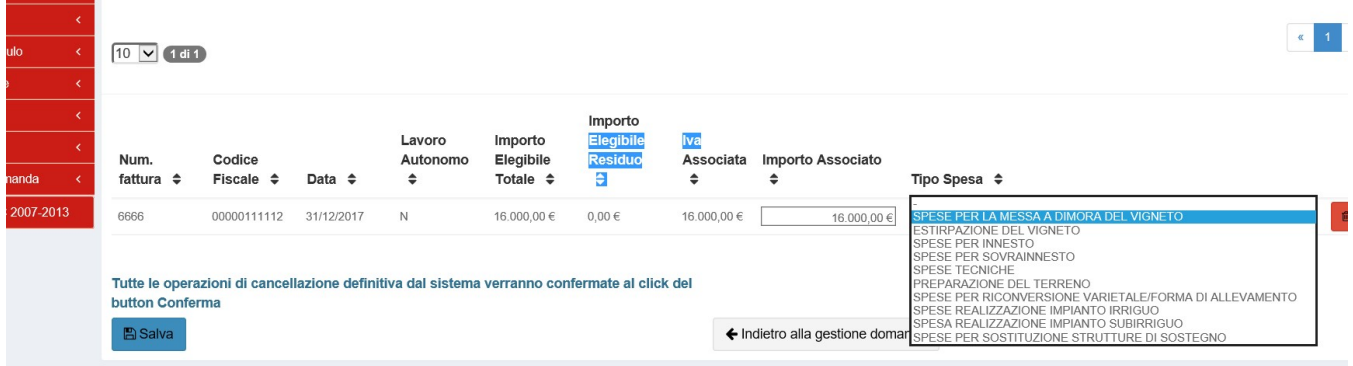

Tornando al quadro sarà possibile vedere le associazioni fatte fino a quel momento

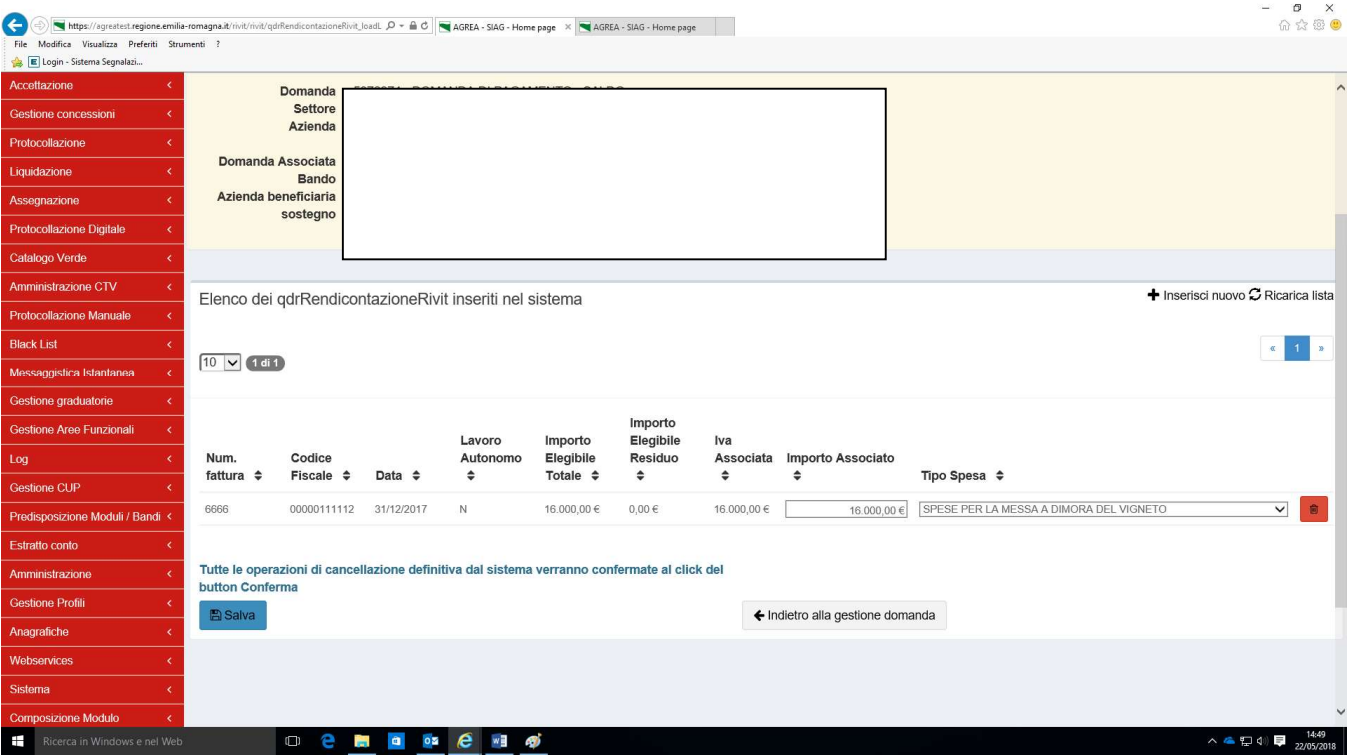

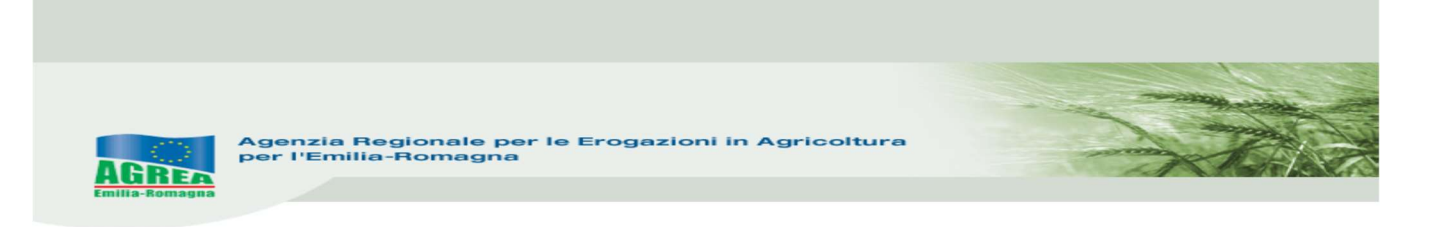

e tornando alla pagina di gestione domanda, spingendo nuovamente il tasto Avanti" verranno evidenziati eventuali giustificativi non associati, parzialmente o totalmente a categorie di spesa

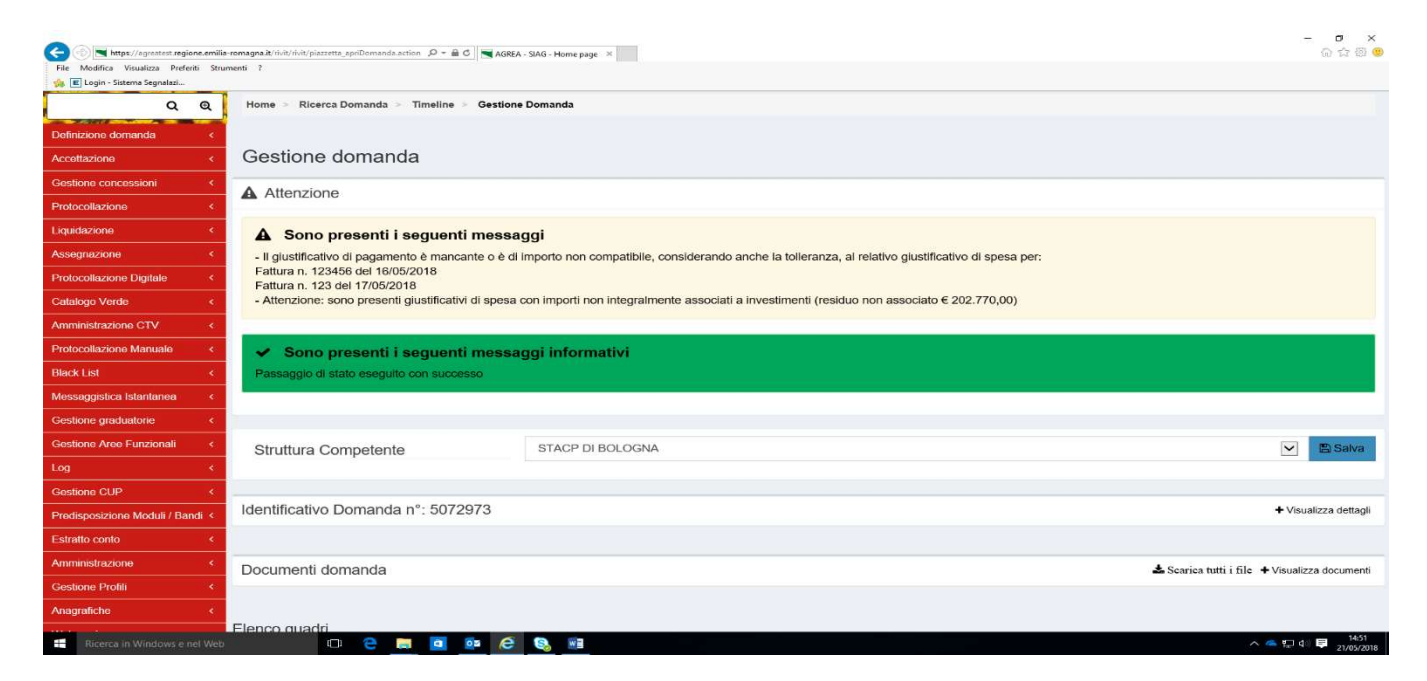

Nell'elenco dei documenti associati le spese in economia sono evidenziate sulla colonna lavoro autonomo con una "S"

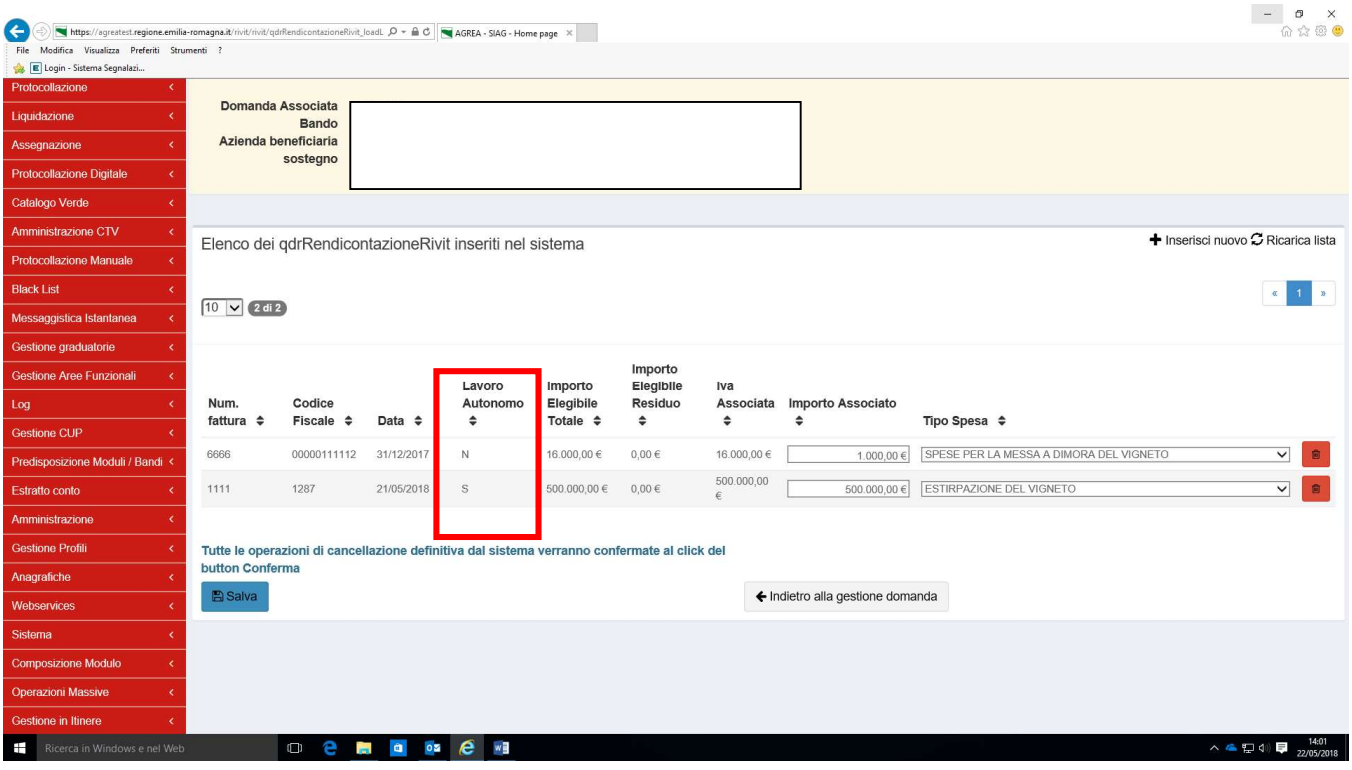

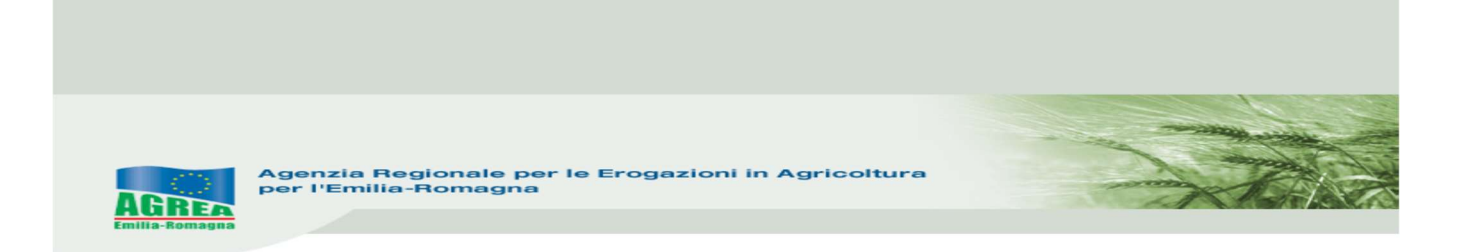

146\_RIEPILOGO CALCOLI: si apre non valorizzato. Saranno visualizzati i dati riepilogativi della domanda solo dopo aver lanciato i controlli sulla domanda (tasto "Avanti"). Tramite l'associazione alle categorie (quadro 52) dei giustificativi di spesa inseriti in domanda, il sistema calcola la spesa ammissibile e l'entità dell'aiuto aggiornato all'ultimo controllo lanciato dalla maschera principale: verranno evidenziate le eventuali decurtazioni dovute a spese non effettuate/rendicontate (decurtazione tetto per rendicontazione spese.

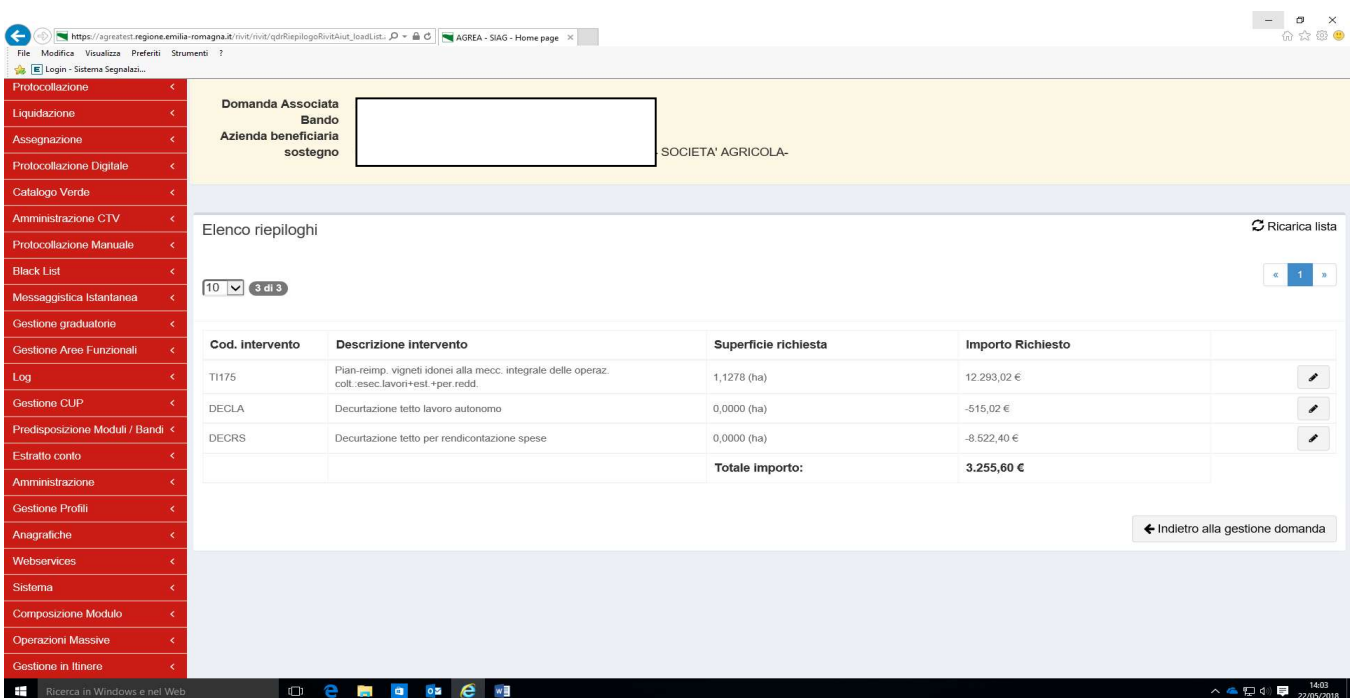

Spingendo la matita si vede, per ogni singolo intervento, l'ammesso in domanda di aiuto (situazione precedente alla domanda di saldo).

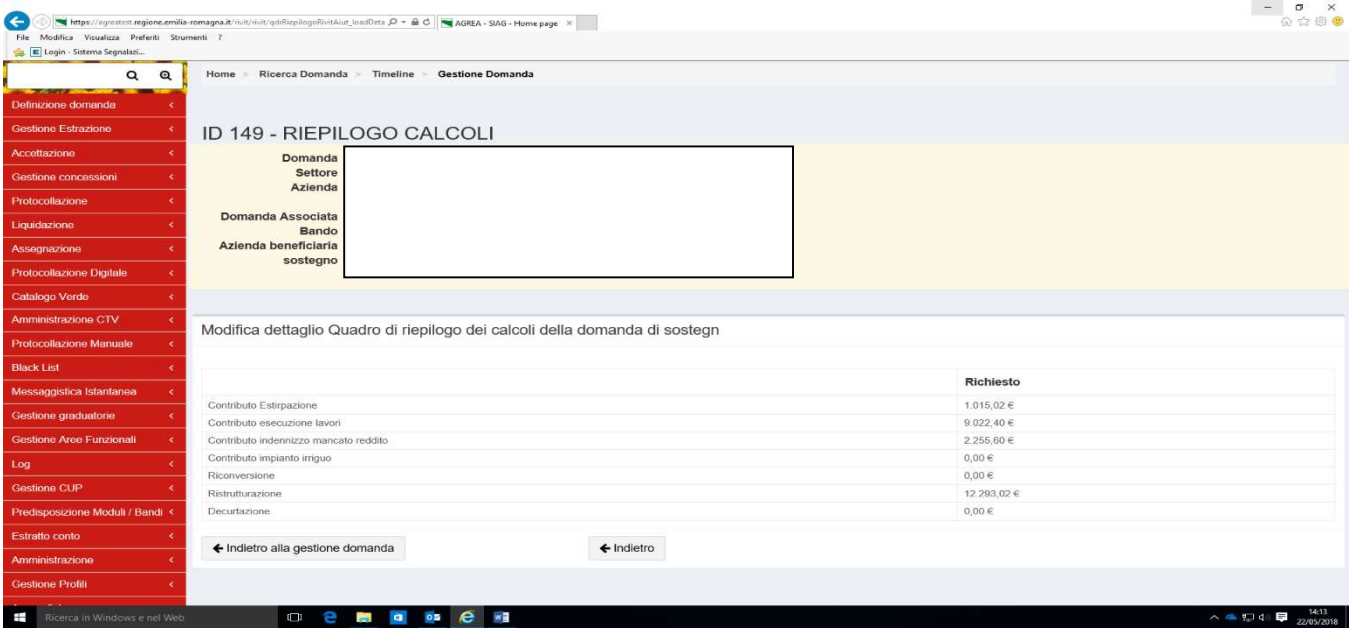

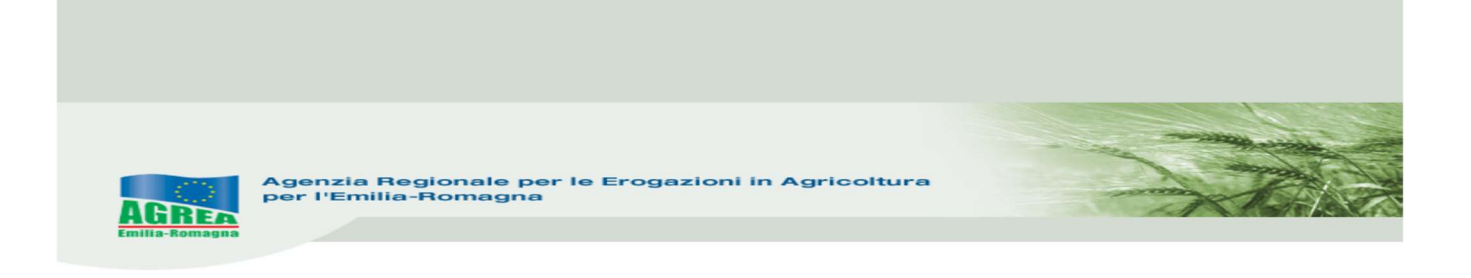

#### 5\_ALLEGATI: come evidenziato dal sistema:

Per poter allegare i file è necessario salvare i quadri la prima volta che vengono selezionati Quindi selezionare gli specifici allegati, salvare il quadro e allegare i file. N.B.: è possibile allegare più di un file alla stessa voce.

#### Documenti da allegare alla domanda di saldo in forma dematerializzata in Siag (cioè caricando il file in Siag):

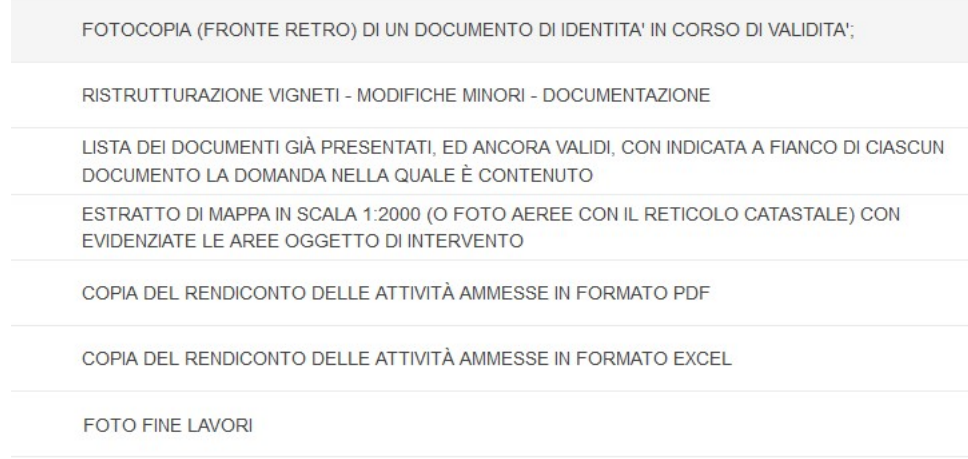

E quanto altro eventualmente previsto dalla delibera di riferimento o dalle sue modifiche ed integrazioni

#### Inoltre, nell'apposito quadro 50 vanno allegati i giustificativi di spesa con i relativi pagamenti.

6\_DICHIARAZIONI dichiarazioni specifiche (obbligatorie se flaggate automaticamente dal sistema) per la domanda in oggetto. Per confermarle, salvare e tornare indietro alla gestione domanda.

### CONTROLLI FINALI

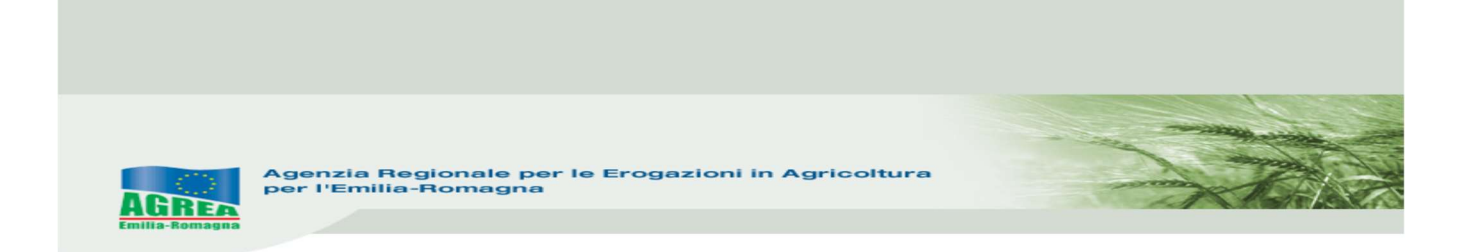

Dopo aver terminato l'inserimento di tutti i dati, spingere nuovamente "Avanti" per lanciare il controllo che evidenzia la presenza di eventuali errori bloccanti oppure solo messaggi di attenzione (warning); questi ultimi evidenziano al compilatore la presenza di dati "non coerenti" che devono essere o corretti o confermati per poter proseguire nella compilazione/protocollazione della domanda:

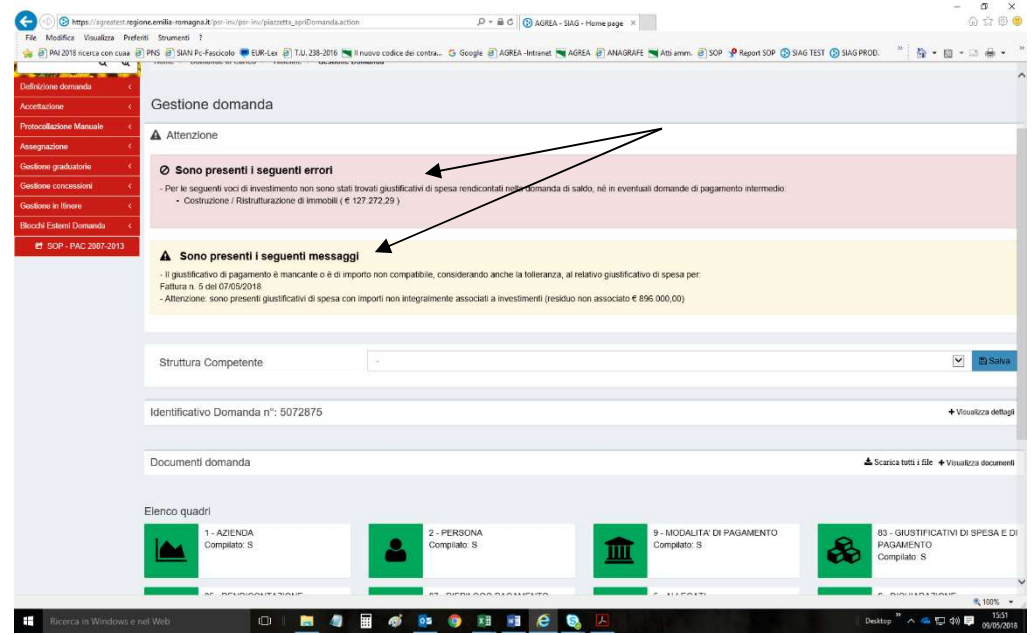

Per poter proseguire senza effettuare modifiche, i messaggi di attenzione-warning devono essere espressamente confermati dal compilatore

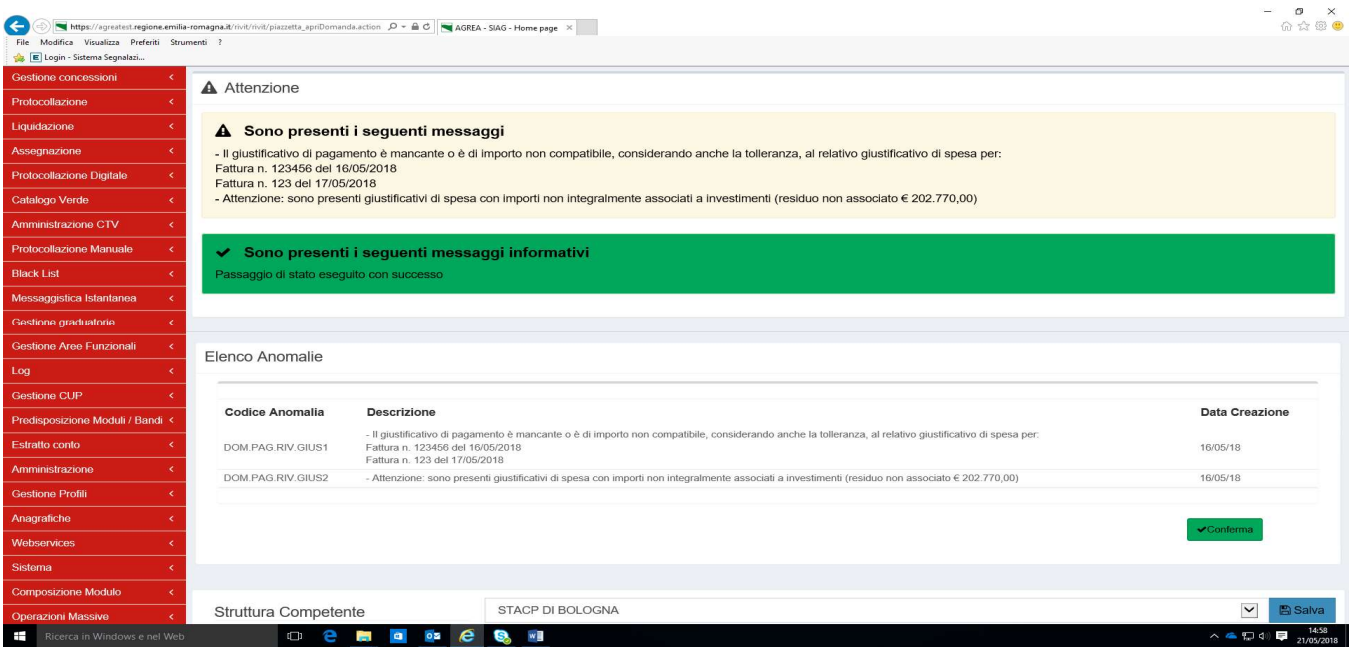

Il tasto "Visualizza anomalie" evidenzia gli errori riscontrati:

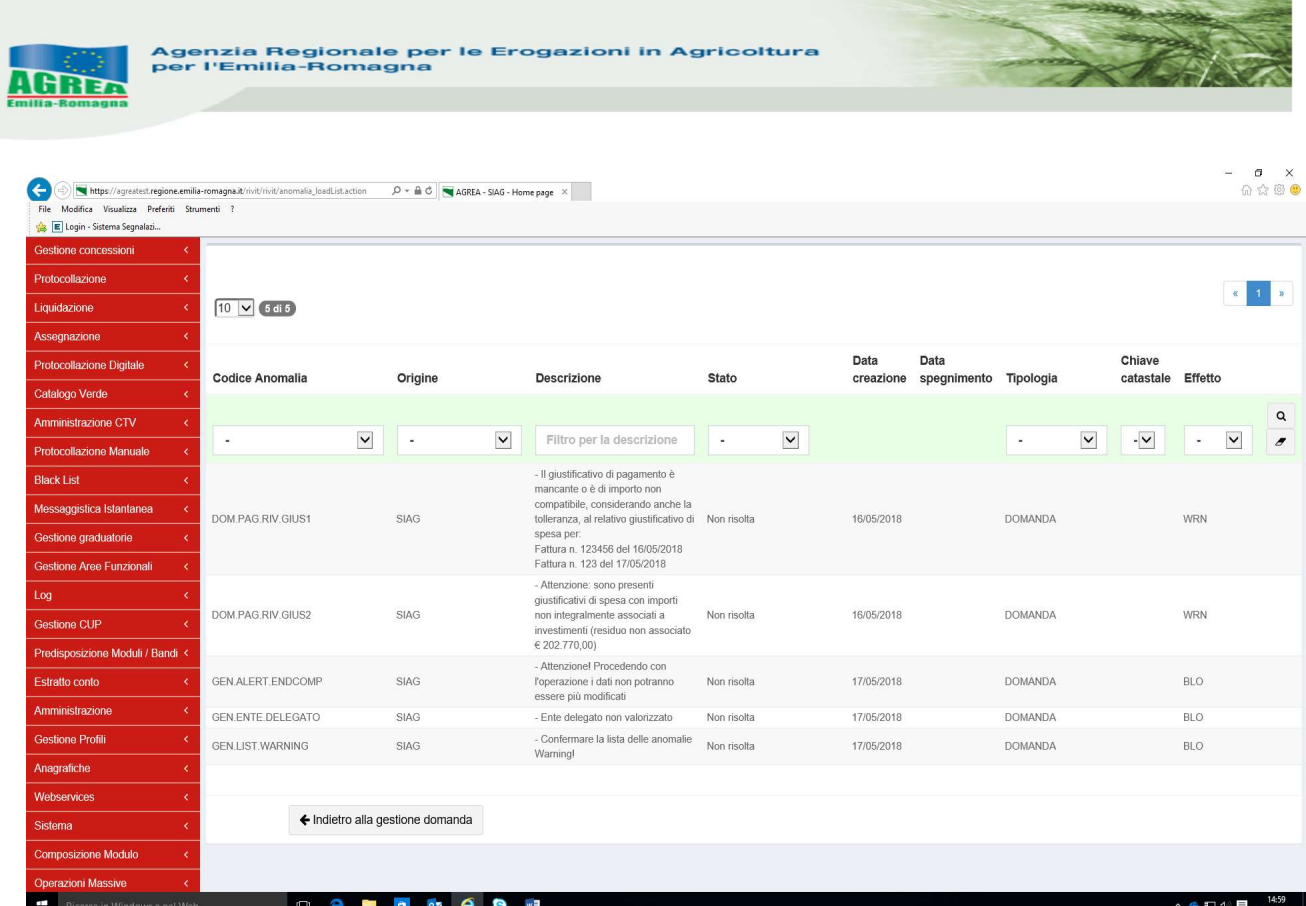

Anche tramite il tasto "Visualizza controlli" si evidenziano gli errori bloccanti (risultato NEGATIVO):

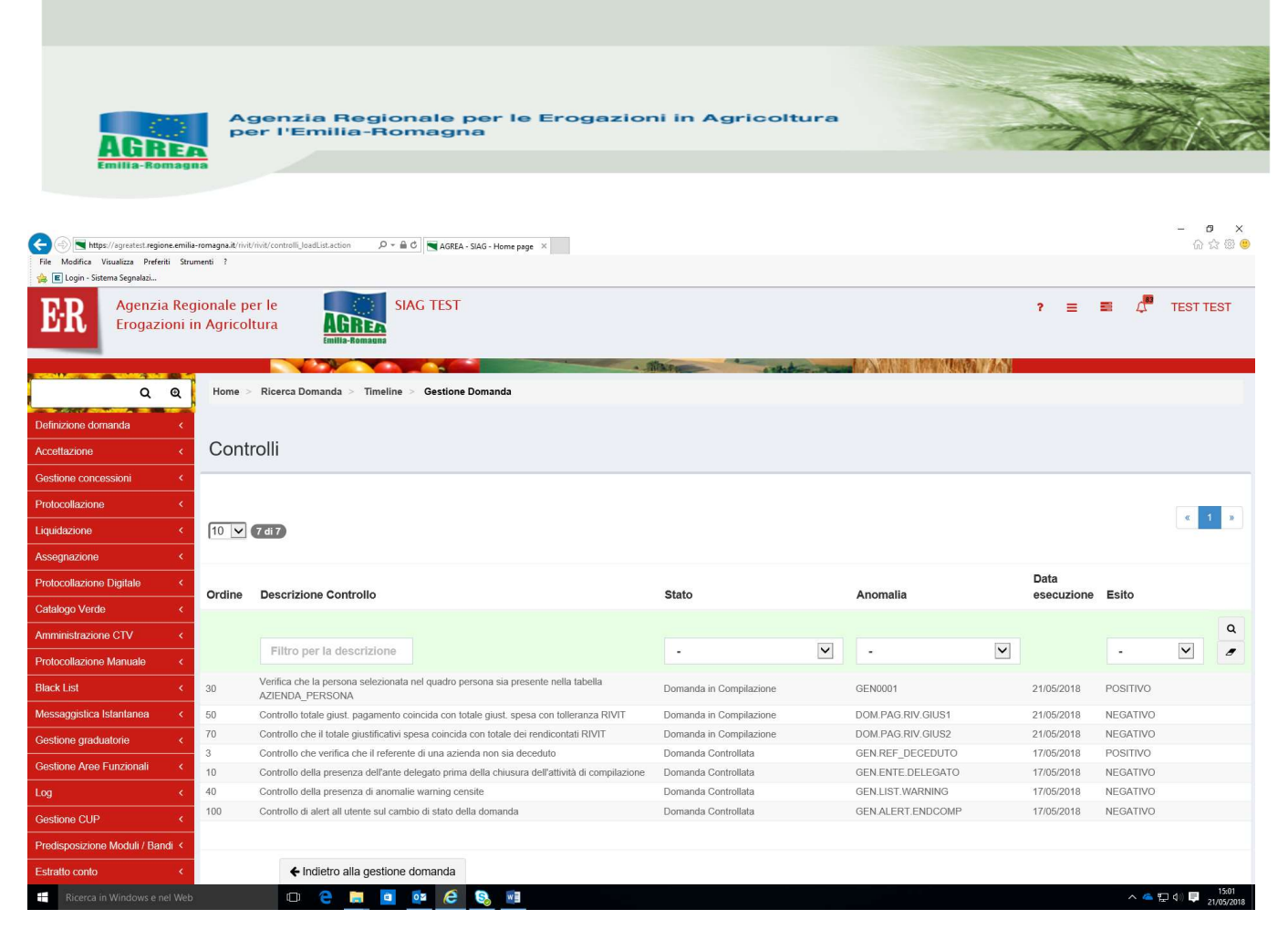

Una volta risolti tali errori, tali diciture cambieranno e diventeranno nelle anomalie "Risolta da sistema" e nei controlli "POSITIVO".

Corretti tutti gli errori è necessario controllare nuovamente la correttezza dei dati inseriti lanciando il tasto "Avanti" e controllando la "Stampa di prova" della domanda.

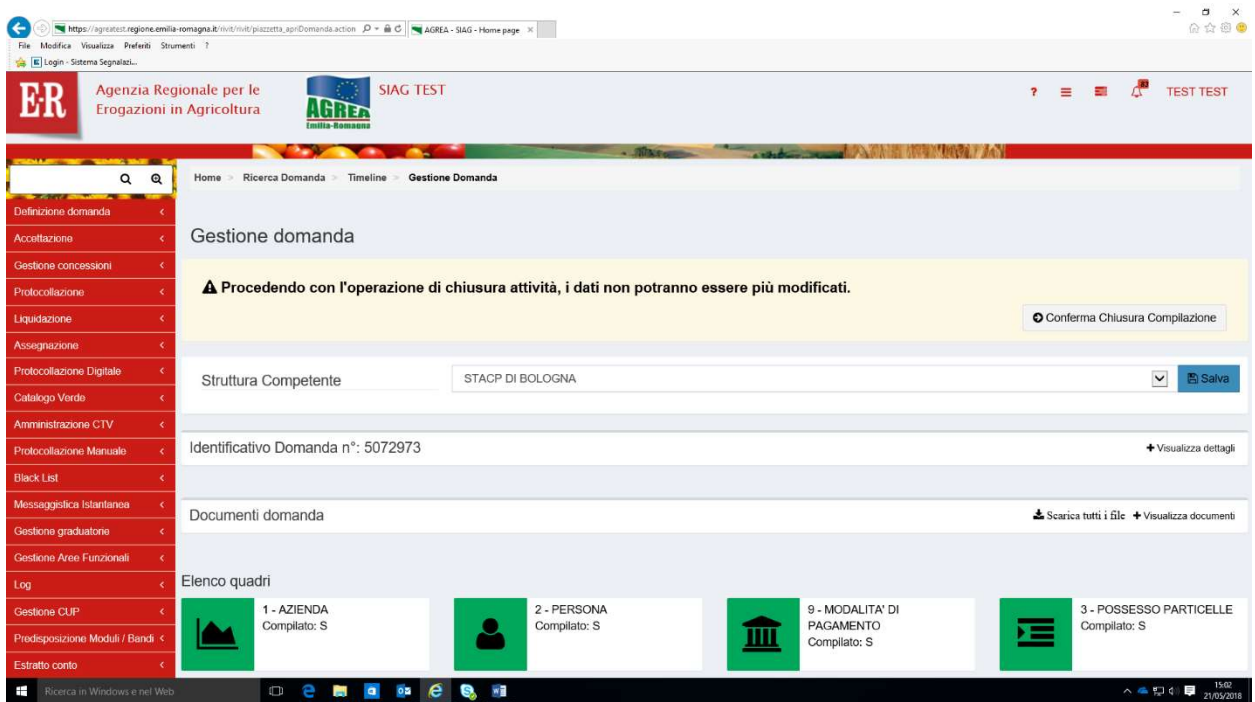

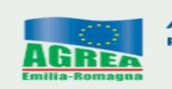

Al messaggio "Procedendo con l'operazione di chiusura attività, i dati non potranno essere più modificati" sopra riportato, il sistema segnala la mancanza di errori bloccanti. ATTENZIONE: Se si prosegue cliccando "Conferma chiusura compilazione" LA FASE DI CHIUSURA COMPILAZIONE SARÀ IRREVERSIBILE ed un'eventuale modifica ai dati di domanda sarà possibile solo cancellando la domanda appena chiusa e ricreando una nuova domanda che avrà un nuovo numero identificativo univoco. L'eventuale stampa cartacea già prodotta con il precedente identificativo è invalidata.

Per questo si consiglia prima di eseguire tale attività, di lanciare sempre una stampa di prova per controllare definitivamente i dati inseriti.

Controllati i dati in maniera definitiva, cliccare quindi sul tasto di "Conferma Chiusura Compilazione".

La stampa definitiva è disponibile cliccando "Timeline" in alto sullo schermo, poi "Attività di compilazione" e "Visualizza documenti" da "Documenti domanda":

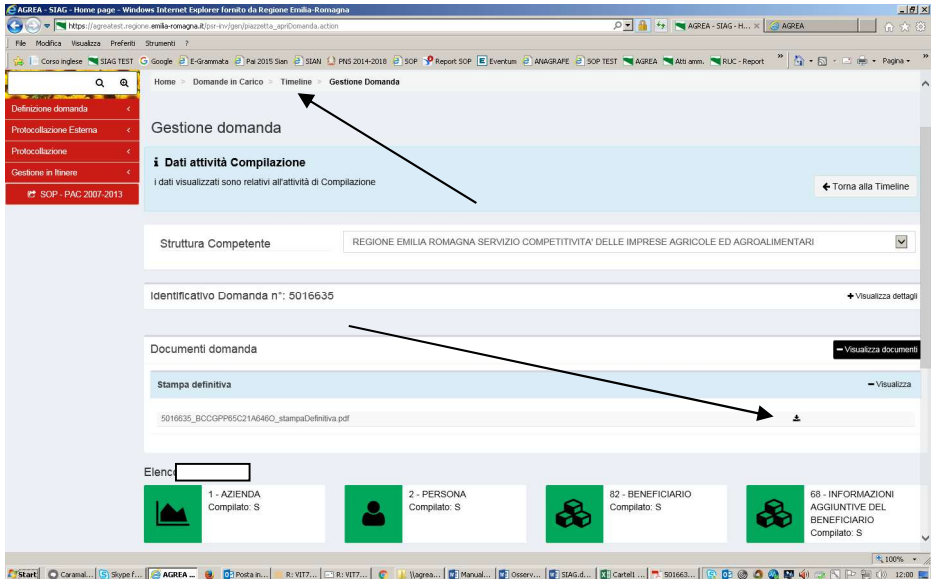

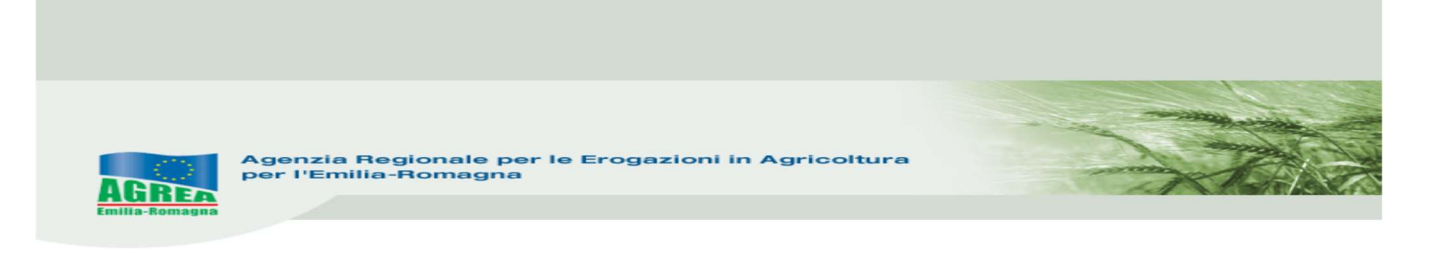

## PROTOCOLLAZIONE DOMANDA

## Ai fini della protocollazione si rimanda alle disposizioni di Agrea, nella parte relativa alla compilazione, presentazione e protocollazione delle domande in oggetto.

Dopo aver protocollato la domanda sarà possibile modificarla, sempre nelle tempistiche previste, solo tramite l'attività di "Crea rettifica" visibile dalla Home page iniziale (pag. 3).